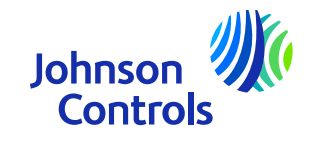

# **Quick Reference Guide (PO supplier)**

Oracle Fusion : The Supplier Porta Instructions in how to use the

The power behind your mission

#### **Introduction**

Welcome to Johnson Controls Oracle Fusion: The Supplier Portal Quick Reference Guide (QRG). The purpose of this guide is to give you step-by-step instructions on how to use the most critical sections of the Supplier Portal.

The Supplier Portal offers you wide visibility of various Purchasing to Pay details such as PO details, invoice and payment status where you can self-serve. It also gives you access to item and priceagreements. We encourage you to avail of this free and secure service.

The critical areas are:

- ⋗ [How to access and navigate](#page-3-0)
- ➤ [Settings and Preferences](#page-6-0)
- ⋗ **[Notifications](#page-10-0)**
- ➤ [How to view and update your contacts on Company Profile](#page-11-0)
- ➤ [How to create an invoice](#page-20-0)
- ➤ [How to create an invoice \(Intended Use –](#page-30-0) VAT related)
- ➤ How to view invoice status
- ➤ [How to view payment status](#page-42-0)
- ➤ [How to view and edit agreements](#page-45-0)
- ➤ [Forgot password and/or username](#page-49-0)
- ➤ [Support](#page-51-0)

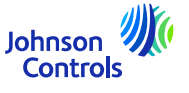

#### **Oracle Fusion – Supplier Portal**

Oracle Fusion is <sup>a</sup> cloud-based system with <sup>a</sup> <sup>g</sup>lobal template. New releases are often deployed with new functionality and some adjustments to existing functionality. Currently JCI does not use all functionality, however we focus our training and support on the sections that are most critical for you. We will send you updates on training as we implement new functionality or changes.

Your access level impacts the functionality and screens you see in the system. Sometime the screens you see may change slightly or differ to the training materials due to new Oracle releases or your access levels.

For any questions, please email us at **ICI-EMEA-PROCURECO-SUPPLIERCOMMS@jci.com** 

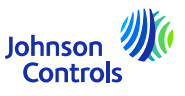

# <span id="page-3-0"></span>**How access and navigate the Supplier Portal**

1. Click on link to Supplier Portal using Chrome or Edge: [Sign In \(oraclecloud.com\)](https://epfq.login.em4.oraclecloud.com/oam/server/obrareq.cgi?encquery%3DkpPjpSmS1l8x1zH6R6CicB10ERcp7chpuw4isnorXfxH5OGyscgmEPMuHfLHizLrX%2F9yZsJO%2BU22%2FE9IjSdZJ%2BRgBnLnhmBjTpzM2yZuEZ3V9KlaFHKCLy2nMnQNAQkc9127KmS1lbzkw485kSRhM9FDok6XFgAEgvdPUqwOKimufIFNS5ynafYeBs0R%2Bjdn4QHpZOkBEDEPouOnzdcg8SpWLdaM%2F1rsPk42jpUbHyxU8p6cgvTSucSrNnD4rux5HmvaN6AkKGl0gV2RCXM%2FJySbcViPgZPJfoIfVZWPlsh3VSPkRs9MFgRDCyvwdzosmf1kJ4tWib2%2B2hzY8ktWalOQvkjo7Eq%2Fz3K0QtdQOThGPu1NouwotVenspDtYXrpQECw3pQ5DnX4j31NBP6WKHRqMiSayIwaCLZEk2t8V4ku30dhmWXSDurCcmIAMkIyc6hsQpGlIeFpqsCLW6TYnzw5I8tNpfoxHvgQbxQyoau8z8PFogo5LKyxAlTPcIwmaTYS0DWvUcTmRt0mFjxNLA%3D%3D%20agentid%3DOraFusionApp_11AG%20ver%3D1%20crmethod%3D2%26cksum%3D09938f107f08579e128d451df400840b9f0fd468&ECID-Context=1.005mBXs_MVhDkZCpvCCCyX0003Vg0003kD%3BkXjE)Sign In **Oracle Applications Cloud** User ID Password Forgot Password Sign In English  $\blacktriangledown$ 

2. Input user ID and password as provided in a Welcome notification you received by email

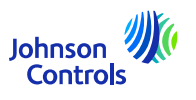

#### **How access and navigate the Supplier Portal**

3. Select the Supplier Portal tab and click on the tile 'Supplier Portal'

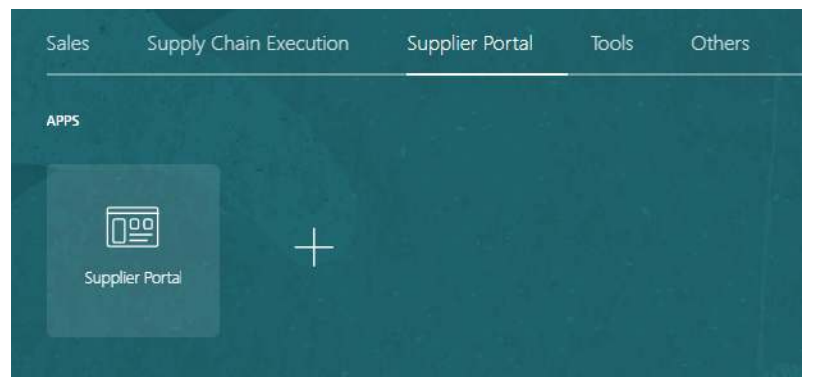

4. You will now see the Portal landing page

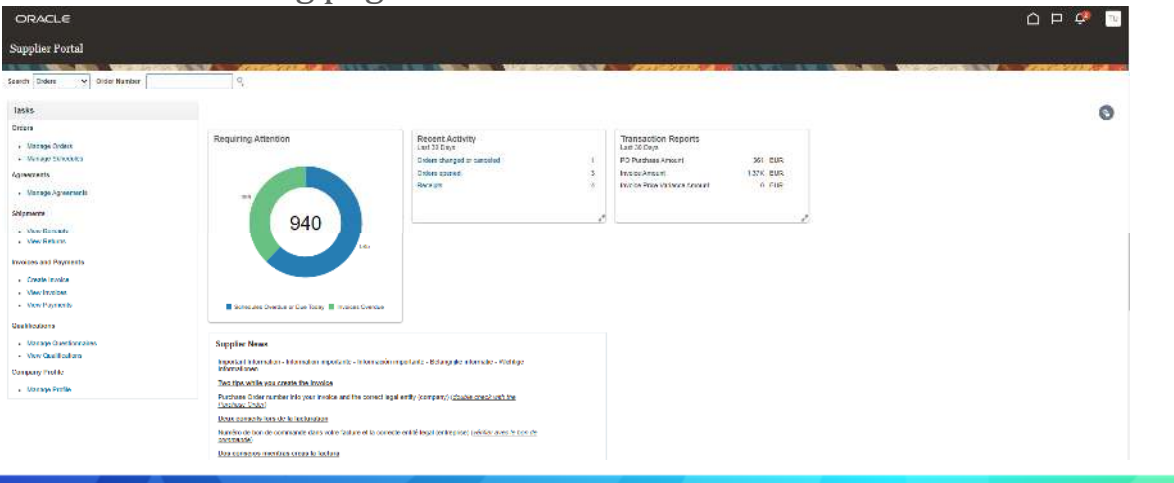

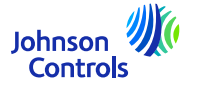

#### **How access and navigate the Supplier Portal**

5. You will see the home  $\bigcap$ , Bell,  $\bigoplus$  and Settings  $\bigcup$  icons are on the top right of every screen  $\mathbf{L}^3$  $\Box$  $|$  JC

6. The Search and Tasks sections on the left-hand side of the landing page are where you will access the important areas of the Portal such are viewing POs, invoices, payments and agreements

7. To quickly access your orders, agreements, invoices or payments, navigate to 'Search' field and select from the drop-down menu. Then click on the 'Magnifying glass' icon

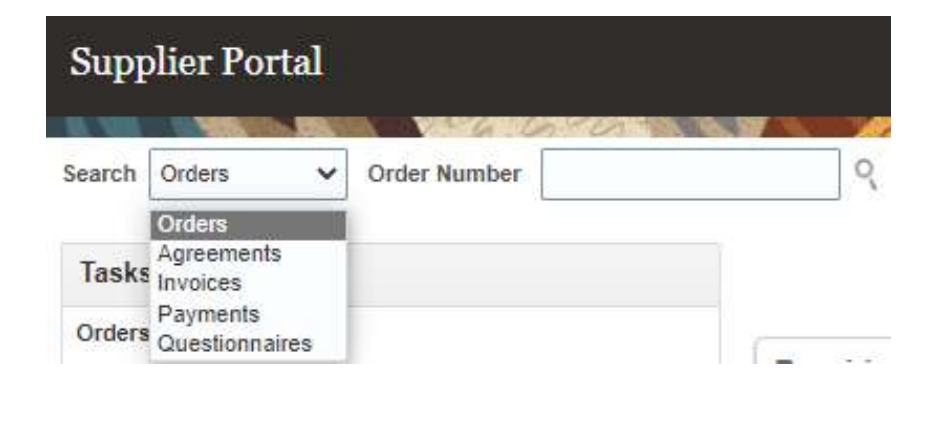

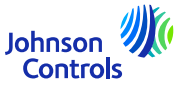

#### <span id="page-6-0"></span>**Settings and Preferences**

#### *Signing out*

7

1. If you wish to sign out, navigate to the initials of your name at the top right corner (Settings icon) of your screen and click

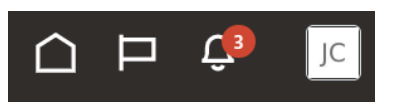

2. Then click on « Sign Out »

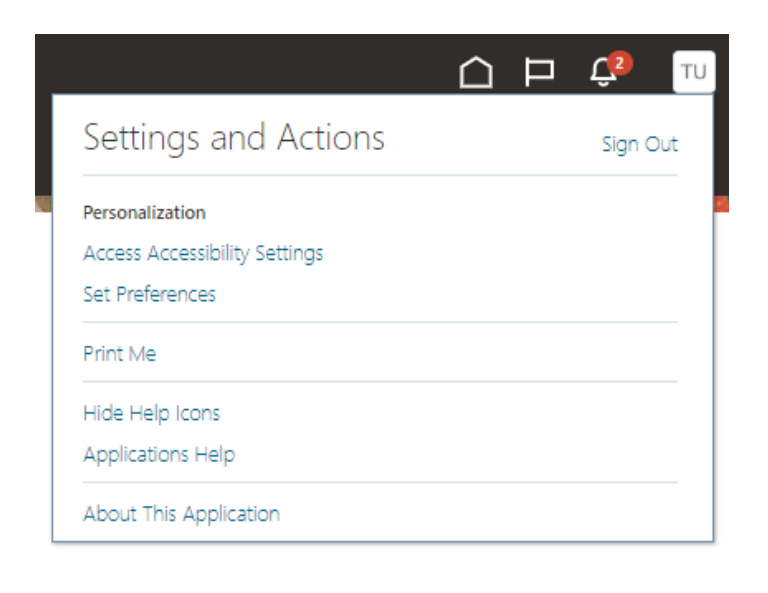

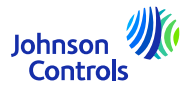

#### **Settings and Preferences**

3. If you wish to continue exiting, click on 'Confirm'

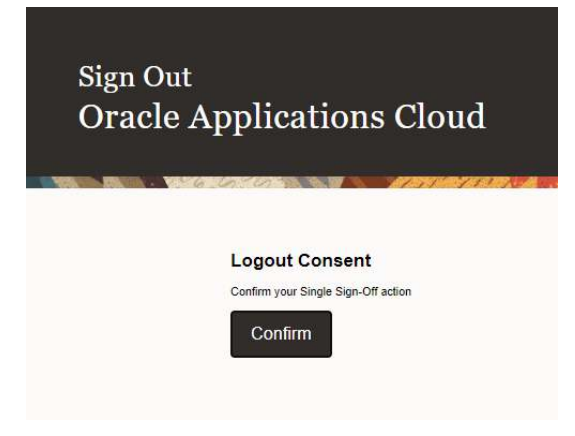

*Setting General Preferences*

1. If you wish to set up your preferences, navigate to Settings and Preference (initials of your name at the top right corner of your screen) and select the icon :

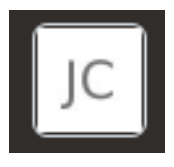

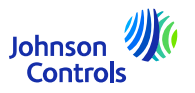

#### **Settings and Preferences**

2. Then click on 'Set Preferences'

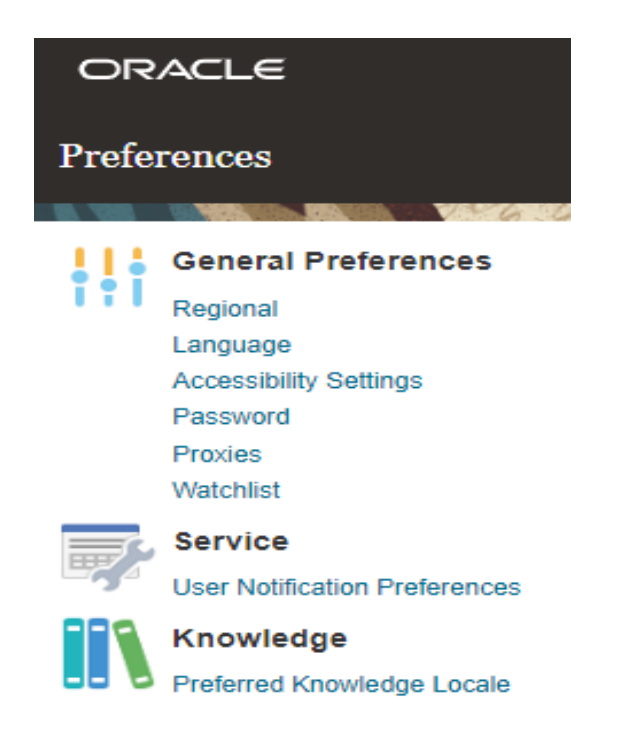

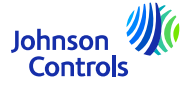

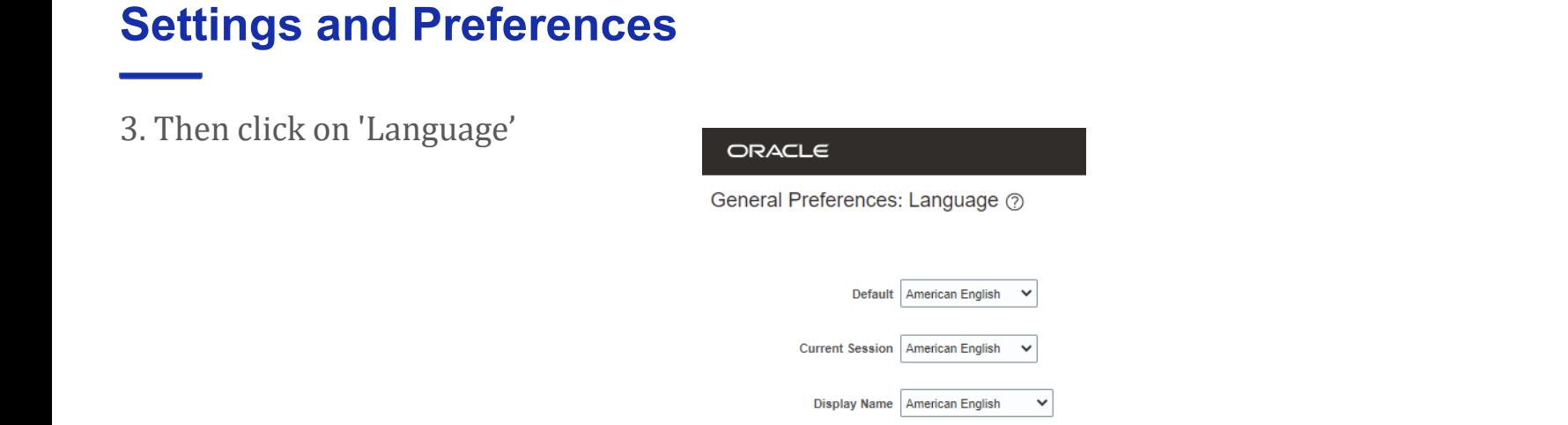

4. Adjust all your language preferences in the following fields: 'Default', 'Current Session' and 'Display Name'

- 5. To save your changes, click on 'Save and Close'
- 6. To discard your changes, click on 'Cancel'

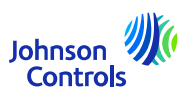

#### <span id="page-10-0"></span>**Notifications**

1. Click on the Bell icon at the top right corner of Supplier Portal:

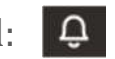

2. For viewing all your notifications click on Show All, otherwise you will see only the most recent notifications

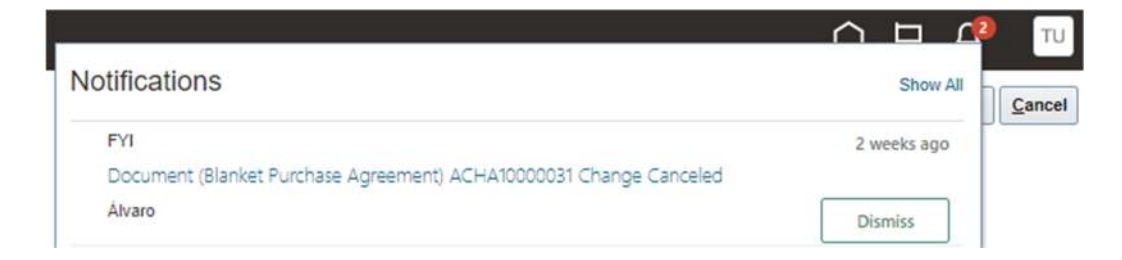

3. There are two types of notifications: FYI and Action Required. In addition to notifications in Oracle Fusion, you will also receive an email

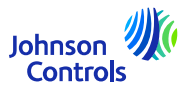

<span id="page-11-0"></span>This task is required to ensure all your company contacts are setup to access the Portal:

- 1. Click on 'Manage Profile' on the task bar on the Supplier Portal landing page.
- 2. Go to the Contacts tab to review who in your profile is setup to access the Supplier Portal
- 3. To update your Contacts tab, click 'Edit' in the upper right corner of the screen

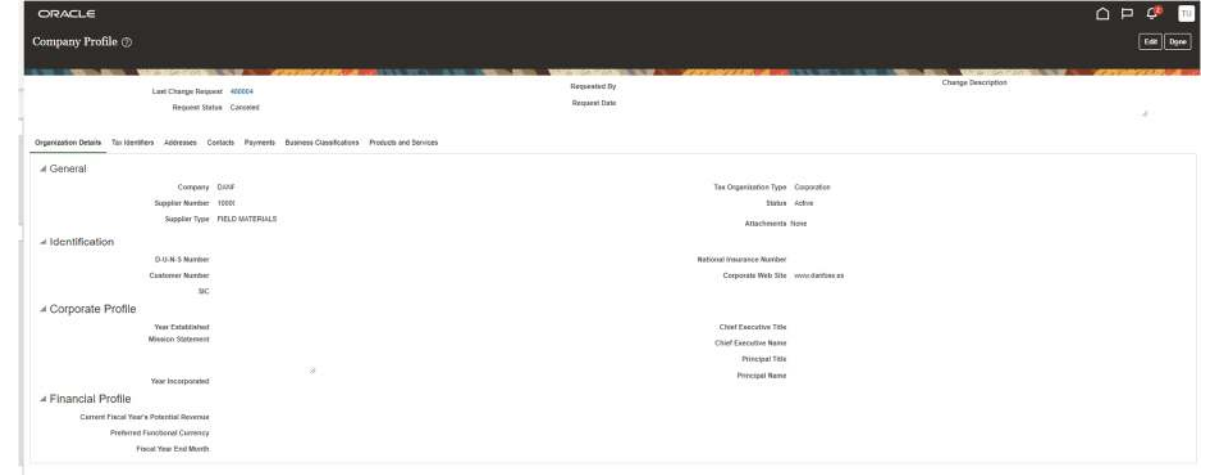

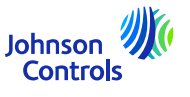

4. You will see a pop-up warning message indicating that your action will create a change request to update your profile

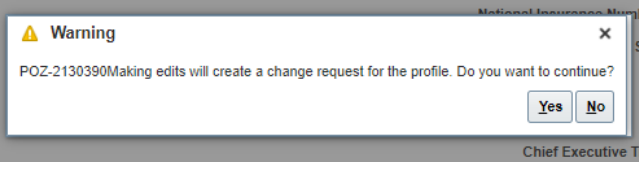

- 5. Click on 'Yes' to create a change request
- 6. If you want to review or edit your contacts, click on 'Contacts' tab

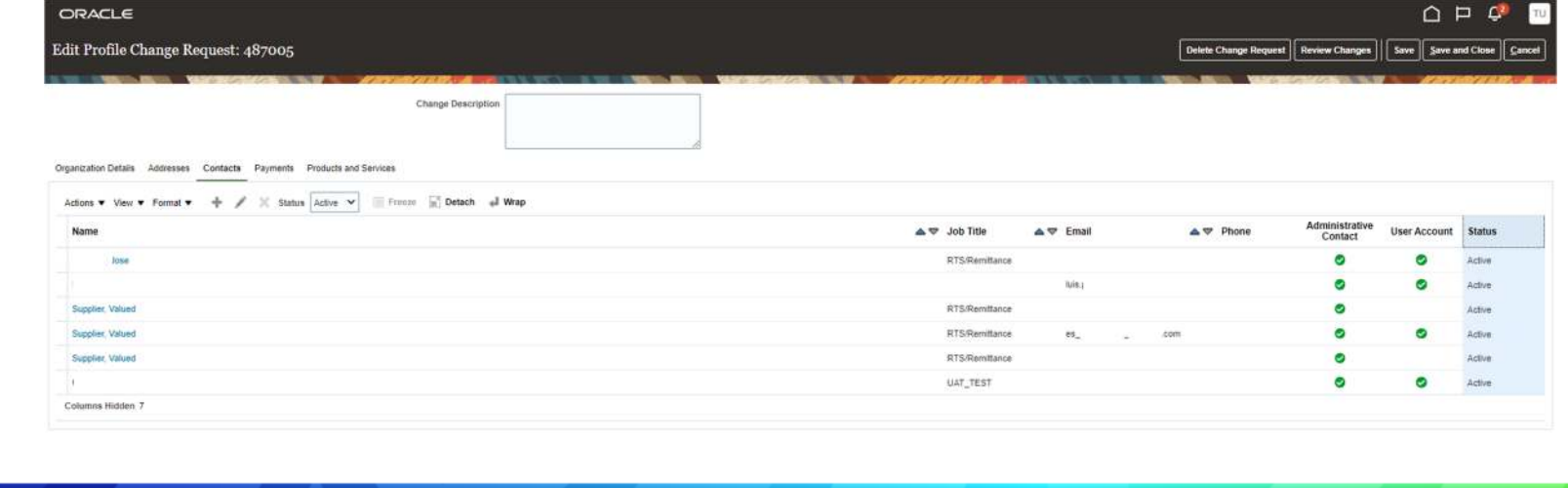

Johnson **Controls** 

7. If you wish to create a contact, click on the '+' icon or go to 'Actions' and then select 'Create' from the drop-down menu

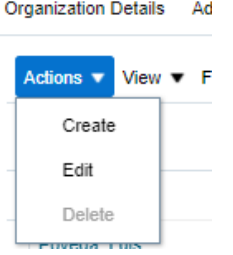

8. Enter contact details. In addition to the required fields marked with \*, please ensure you add phone details and address. Check the administrative access if the contact requires the ability to manage contact details

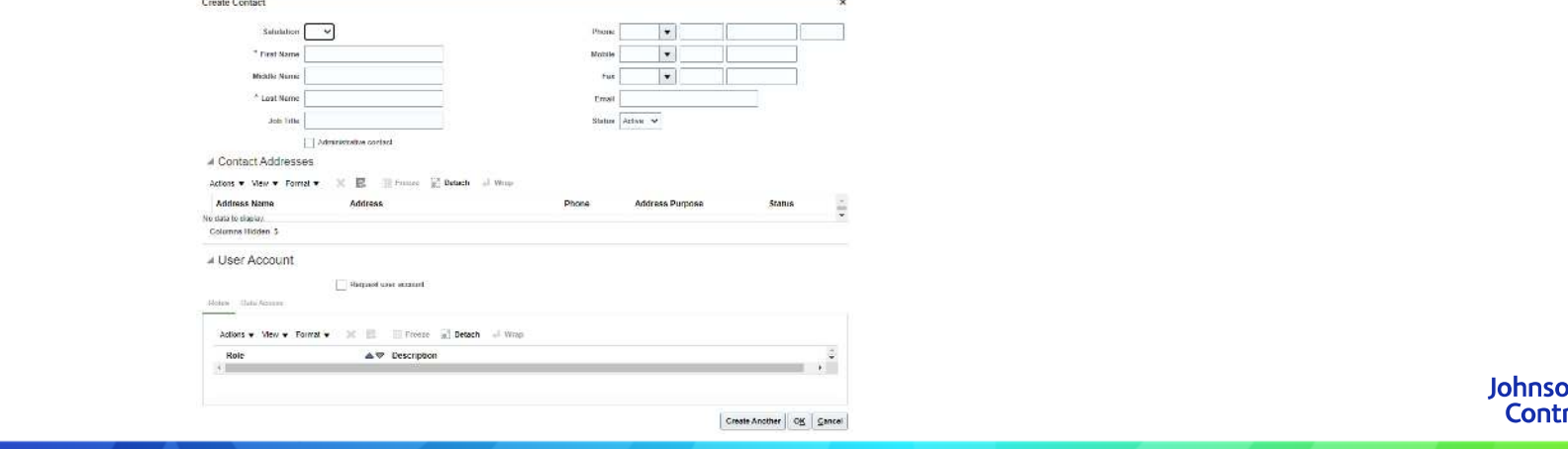

9. Check the option 'Request User account' if the contact should have access to the Supplier Portal .

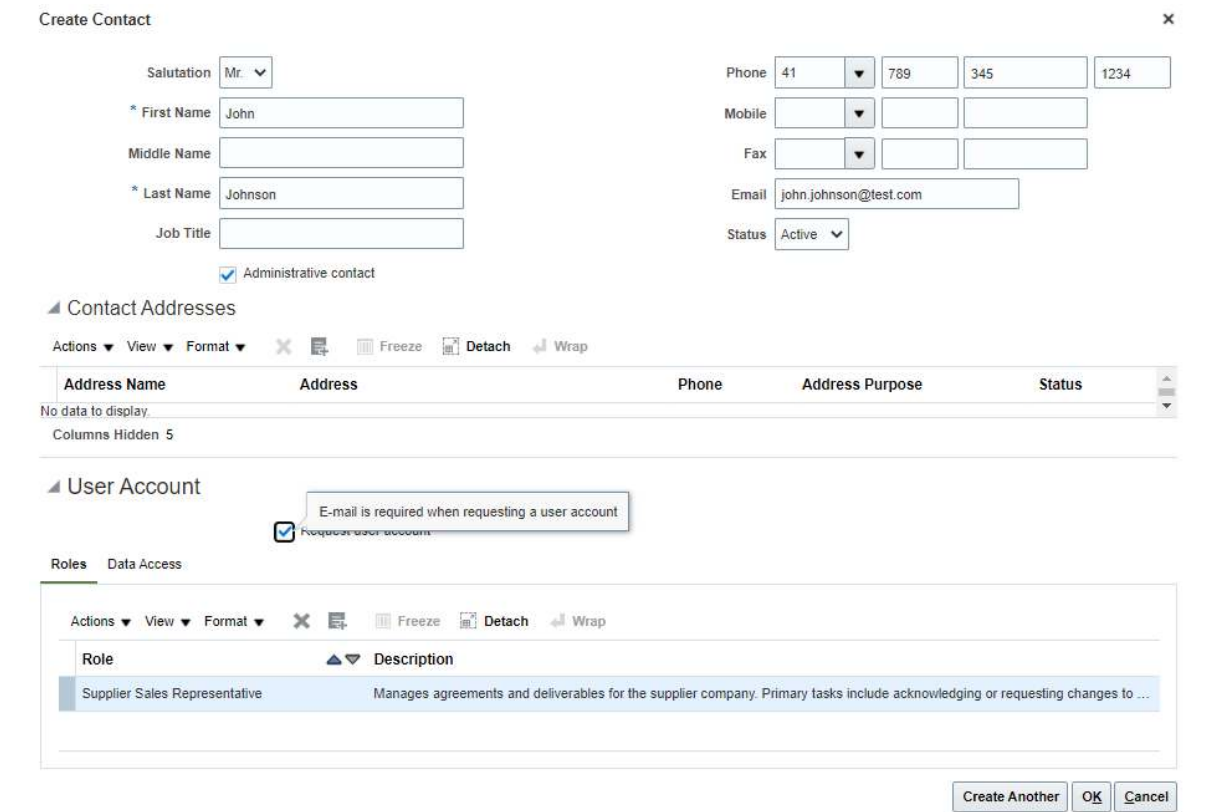

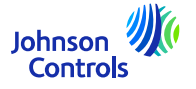

16

10. To assign roles to your contact, navigate to 'Roles', click on 'Actions' and 'Select and Add'

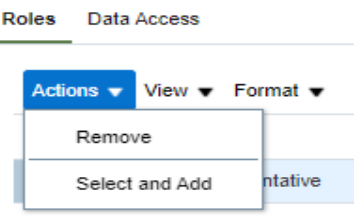

11. To assign roles to your contact, navigate to 'Roles'. Select the desired roles, one at a time or use the CTRL button, and click on 'Apply' after each selection. Then click 'Ok'

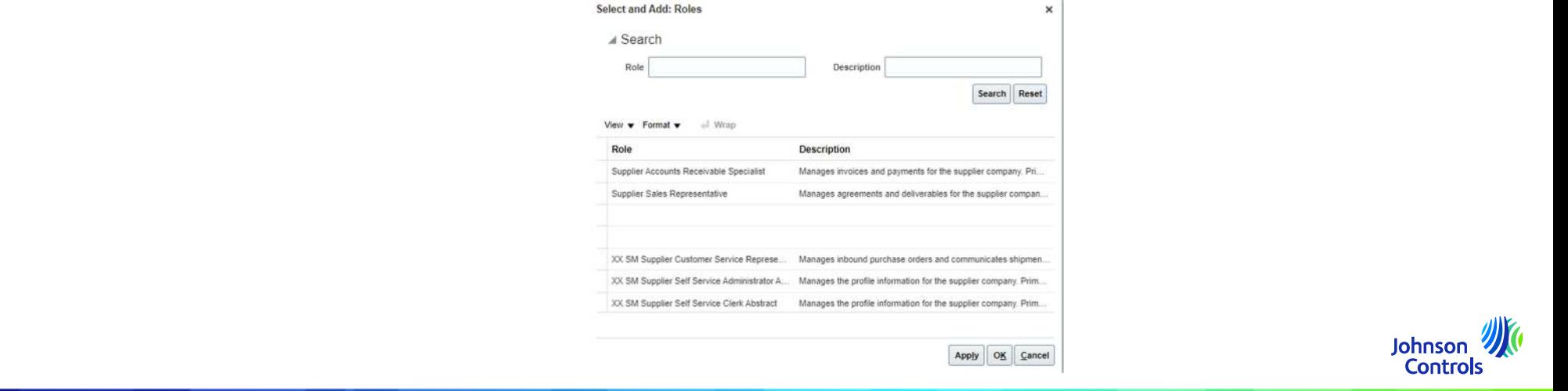

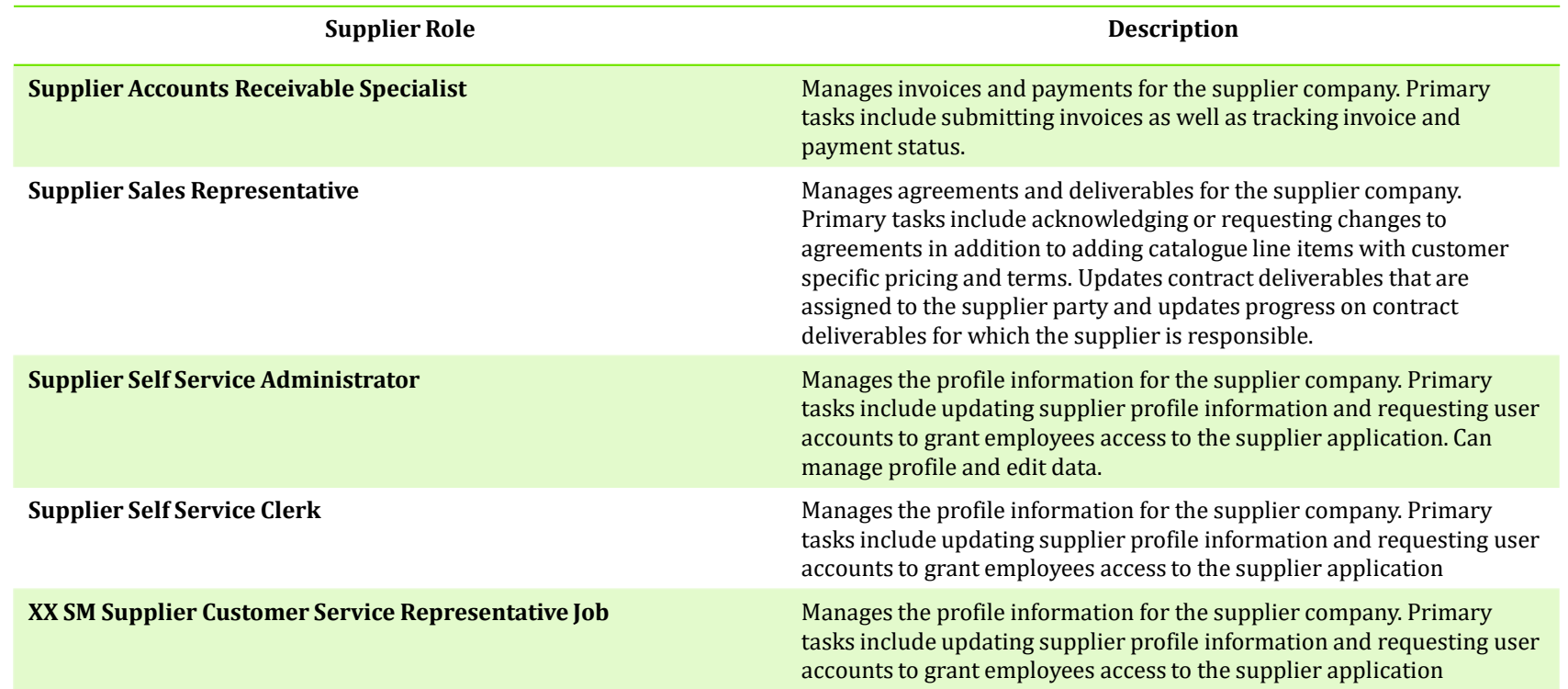

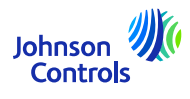

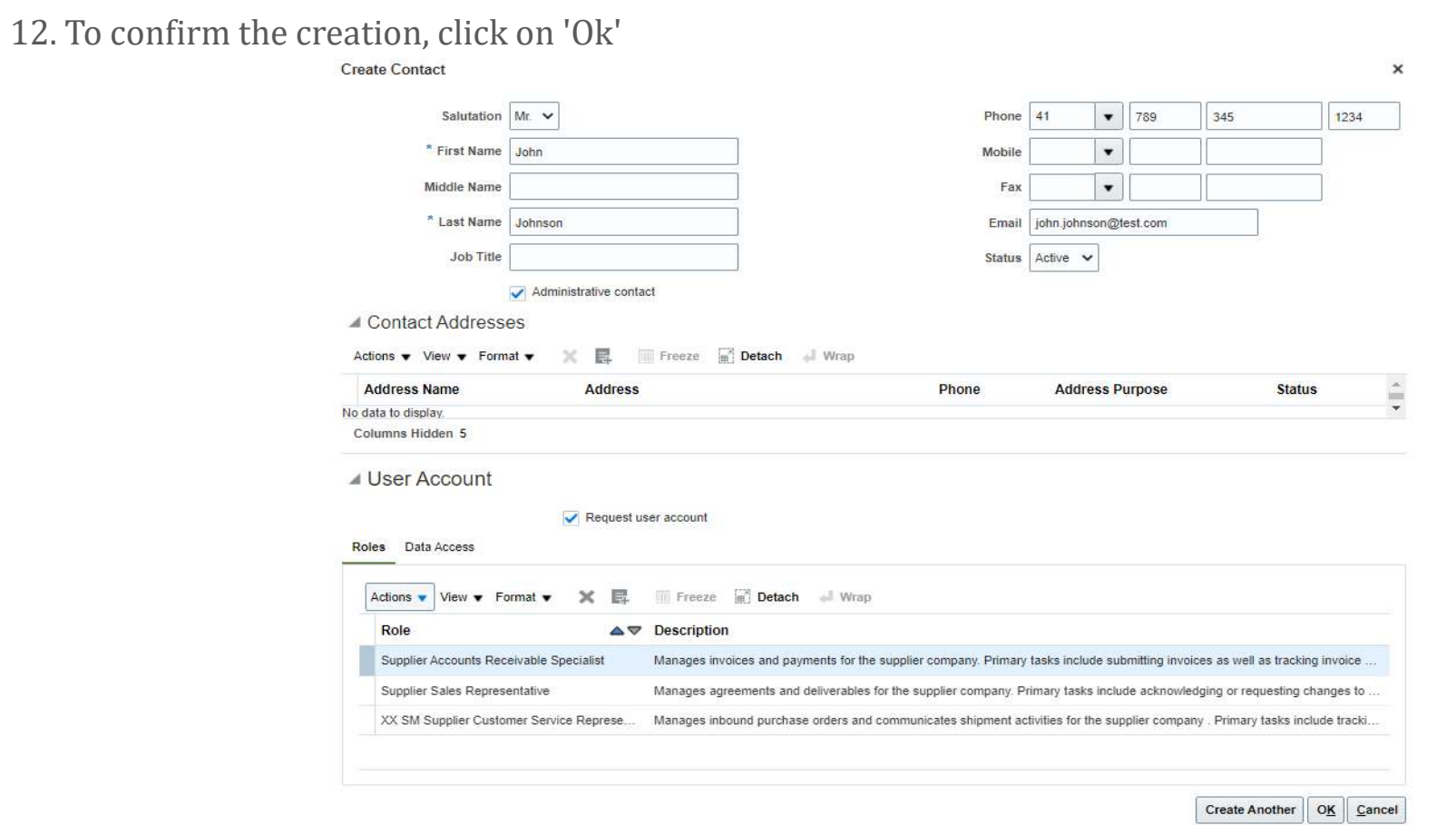

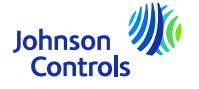

13. When you have completed your updates, click 'Review Changes'

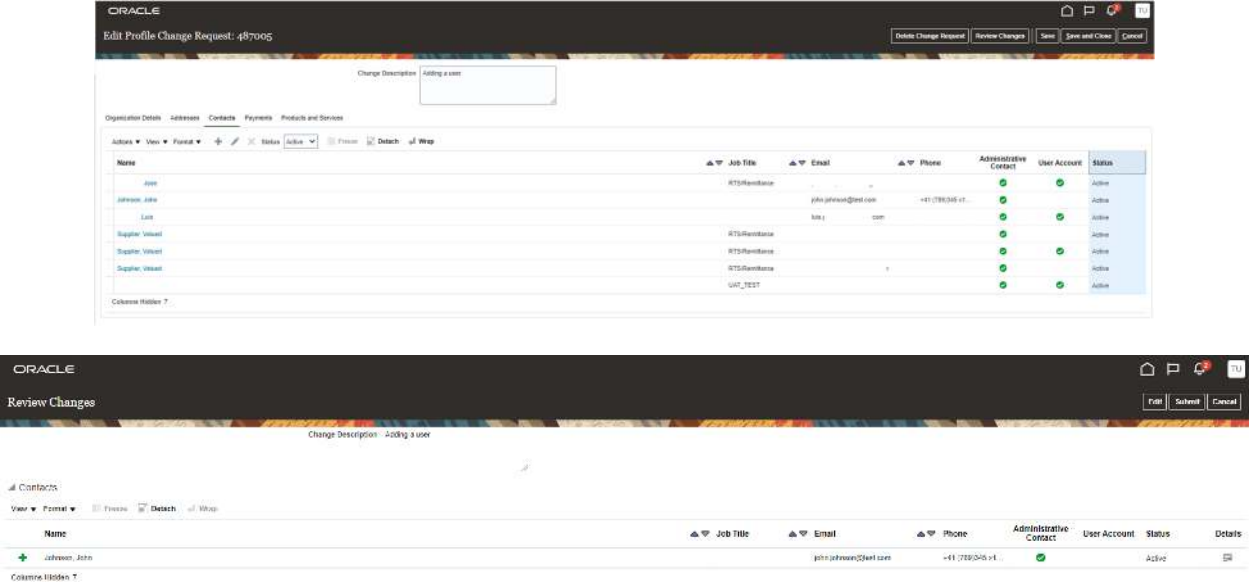

14. To finish the process, click on 'Submit'

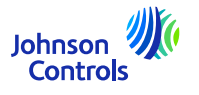

15. How to view and update your contacts on Company Profile

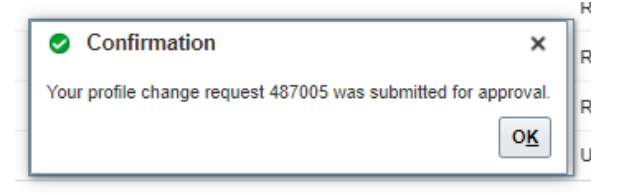

16. Your changes will be sent for an approval within JCI. Until changes are approved, this message will appear on your screen

'There is a profile change request pending approval. You may edit to make additional changes'.

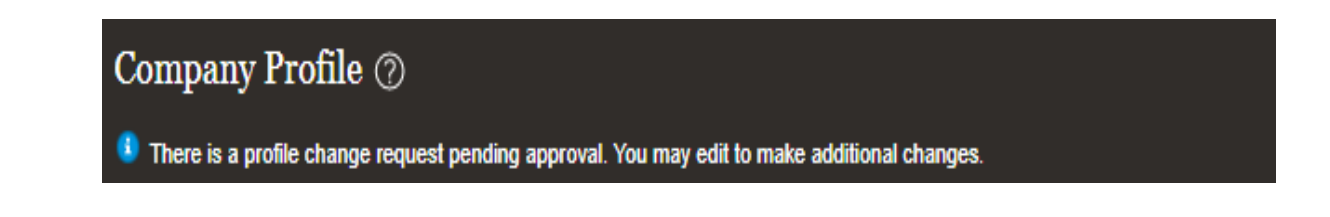

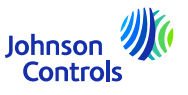

<span id="page-20-0"></span>1. Go and click here:

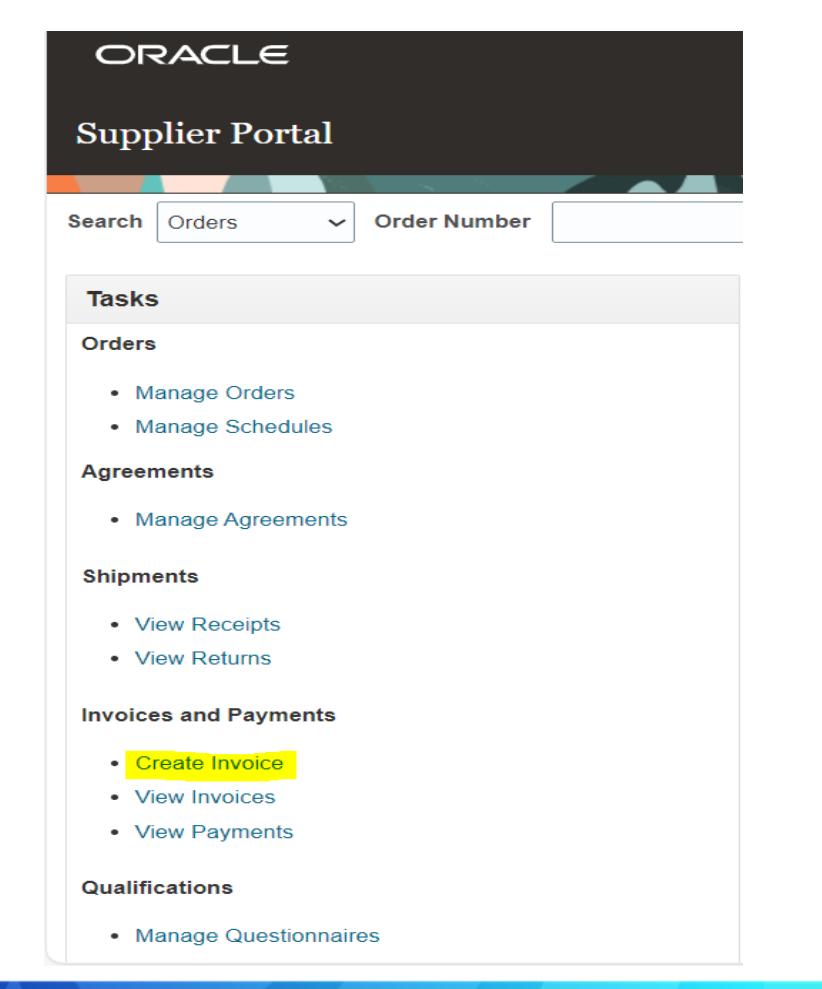

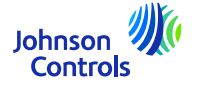

#### 2. You are getting this view:

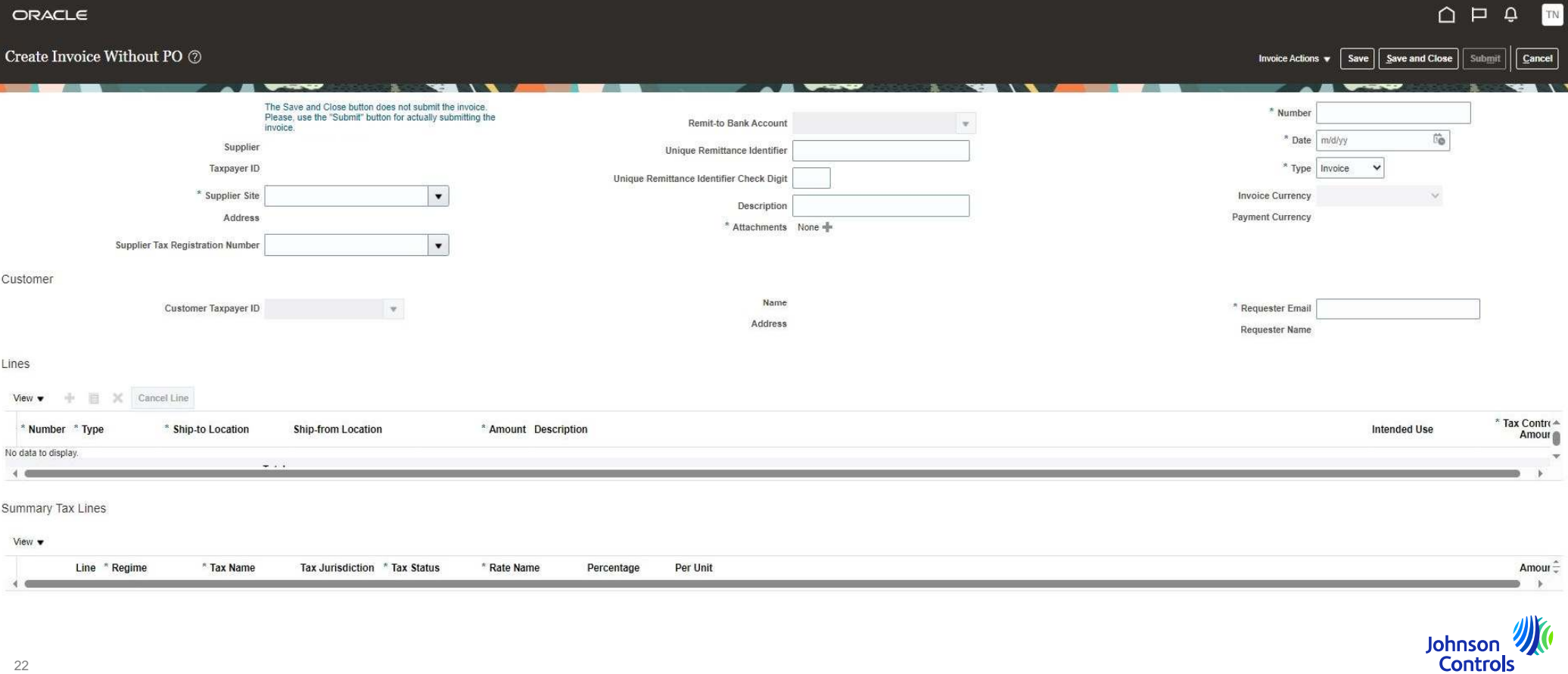

3. To get your invoice submitted correctly, you need to fill in the mandatory fields. They are marked with a blue asterisk.

- 4. Please, follow the steps below:
- **a)Important to know before starting**: In your own invoice the correct legal entity must be written along with all criteria described in our Golden rules. Please, pay a visit at our FAQs {link}
- b)Select the Purchase Order number which you want to invoice, or you can write it directly the Purchase Order number:

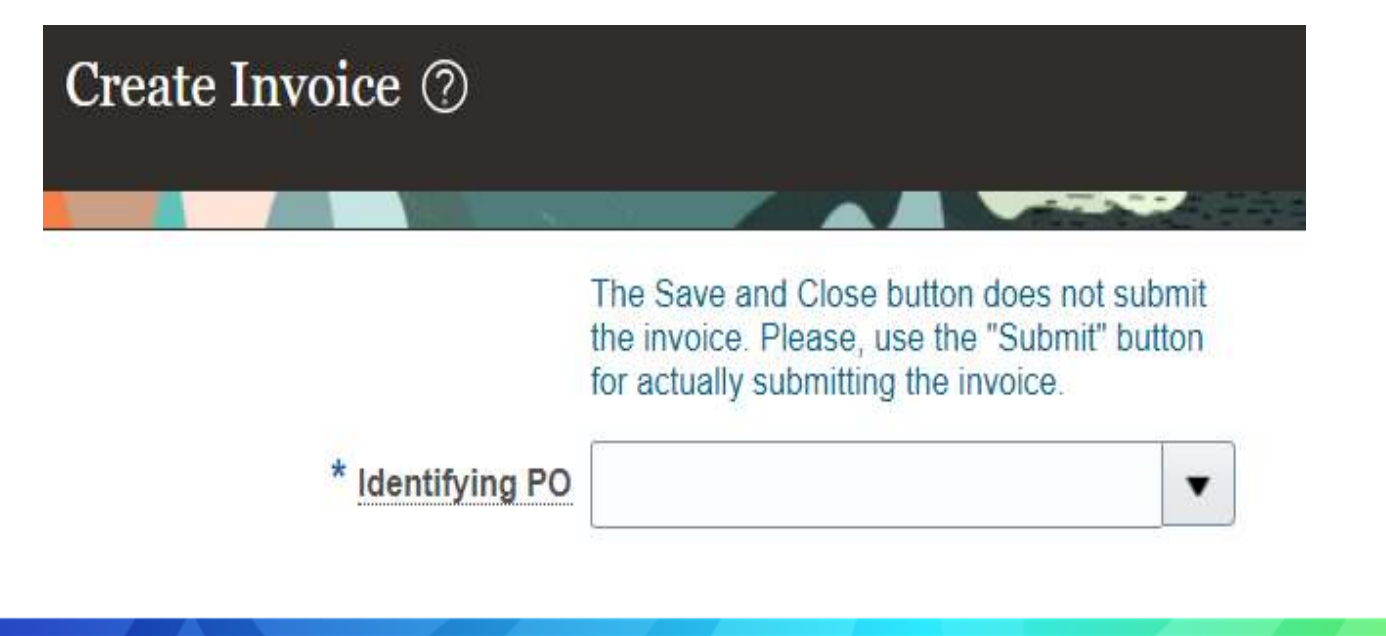

Johnson **Controls** 

(*By selecting or writing the Purchase Order number the "Supplier Site", the address, the "Customer Taxpayer ID", and the currency are automatically filled in and you do not need to modify them. )*

c) Attach your invoice in PDF here:

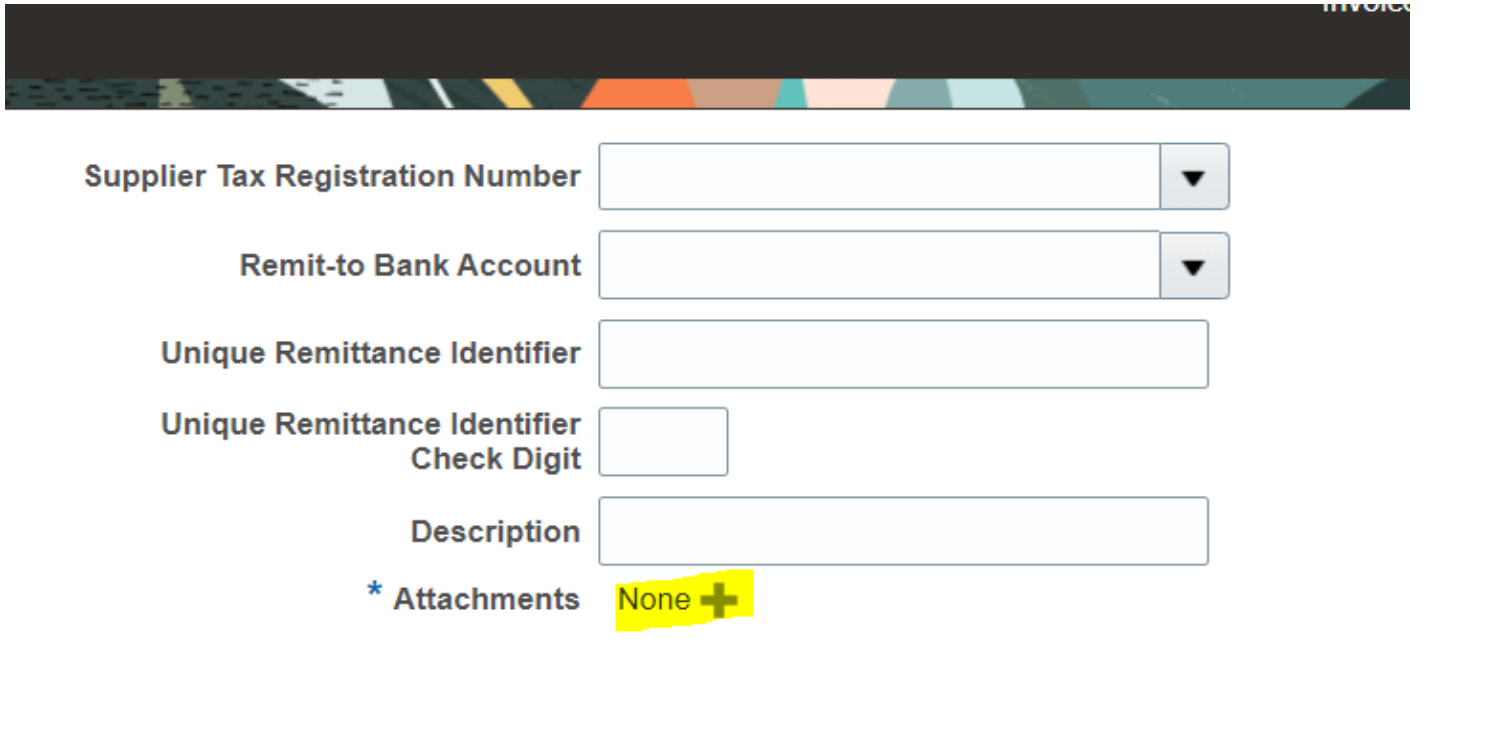

Johnson

d) Then put in the field "Number" the invoice number

e) In the field "Date", please, put the date of the invoice ; either present date or in the past

f) In the field "Type", it is automatically on "invoice". If it is a credit note. Please, select credit note

g) Add the lines which you want to invoice by clicking on the icon " $\Box$ " located as below:

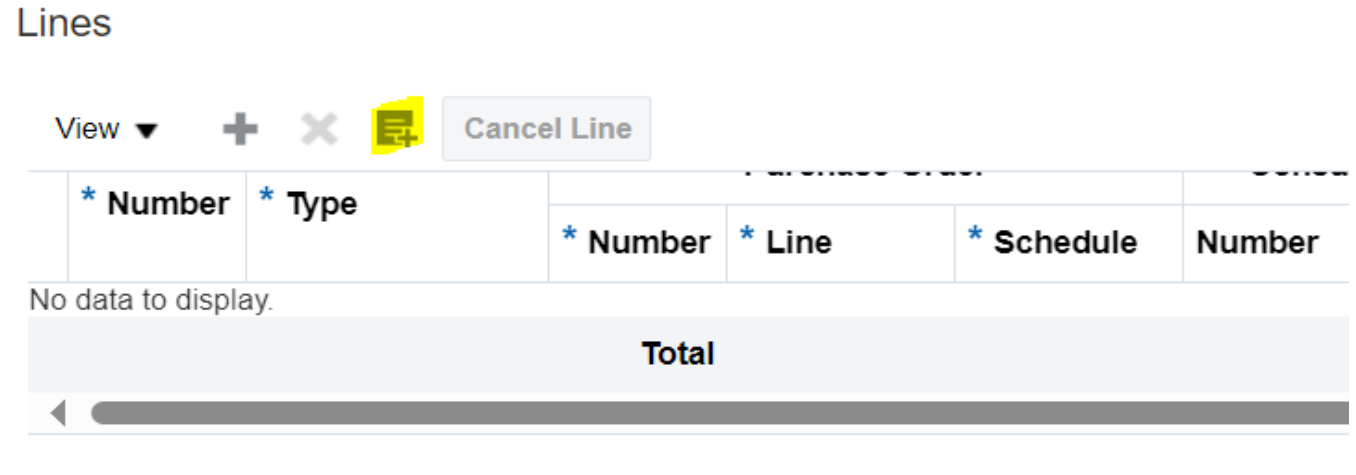

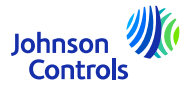

h) A pop-up window appears as below (with more or less lines depending on the Purchase Orders):

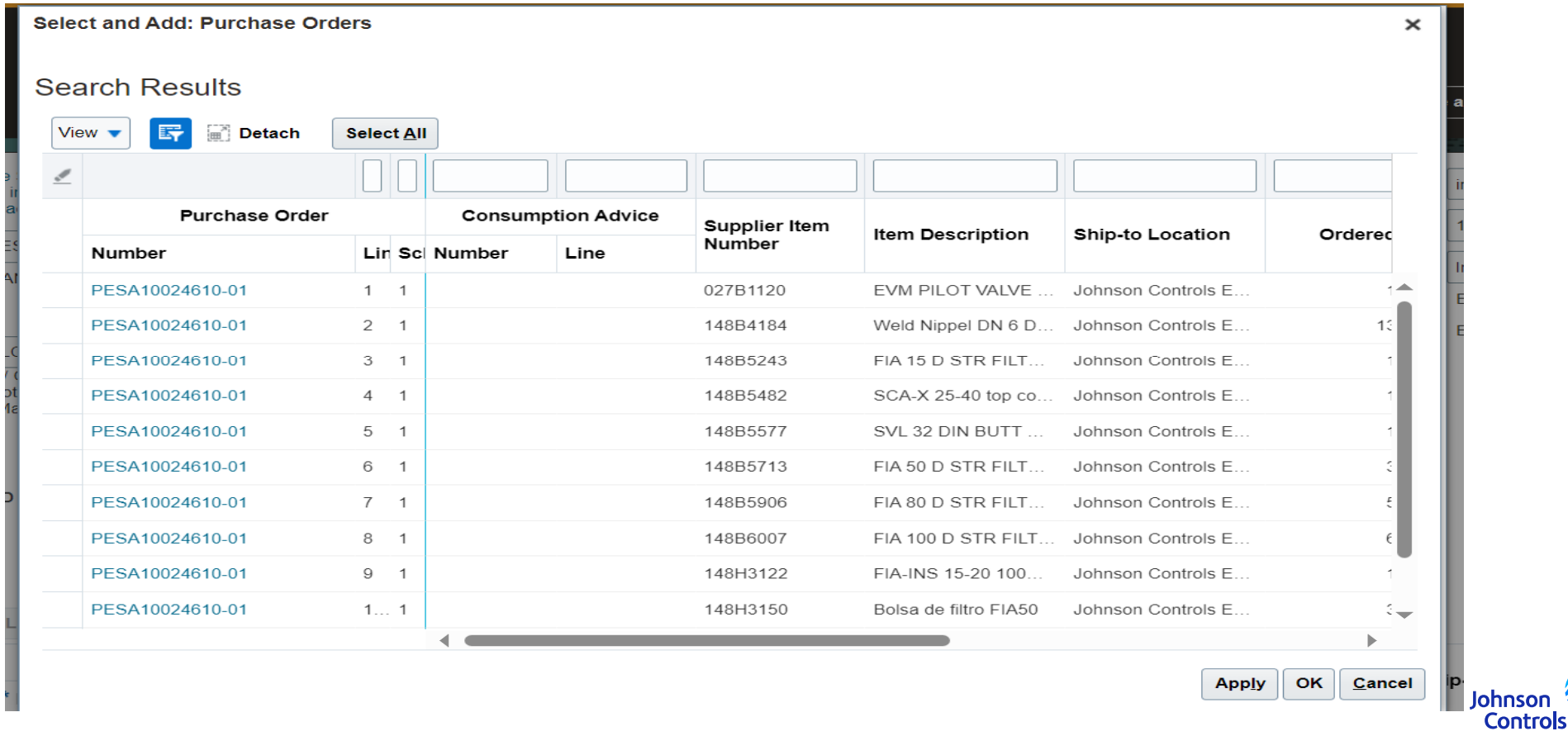

**Select and Add: Purchase Orders** 

i)Press "Select All" to select all the lines of the Purchase Order at once. Then, "Apply" and "OK"

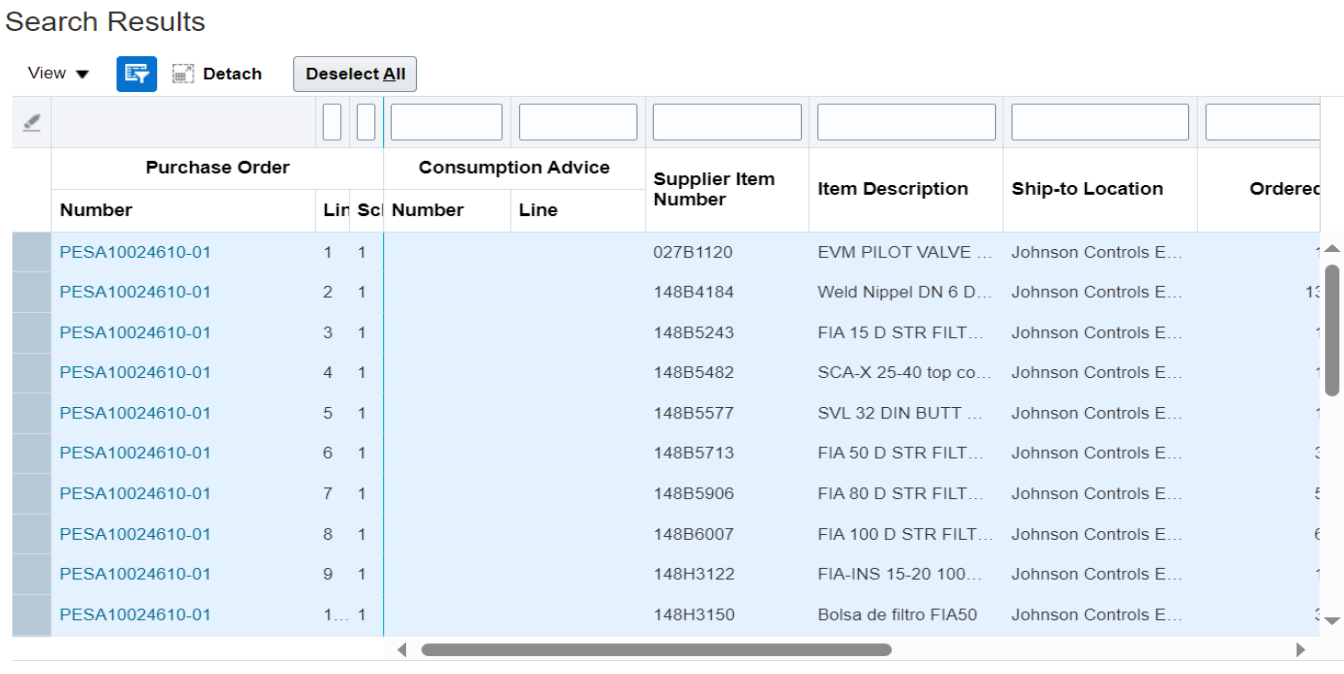

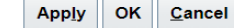

 $\pmb{\times}$ 

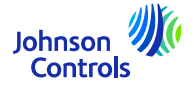

Once the line(s) selected you will need to:

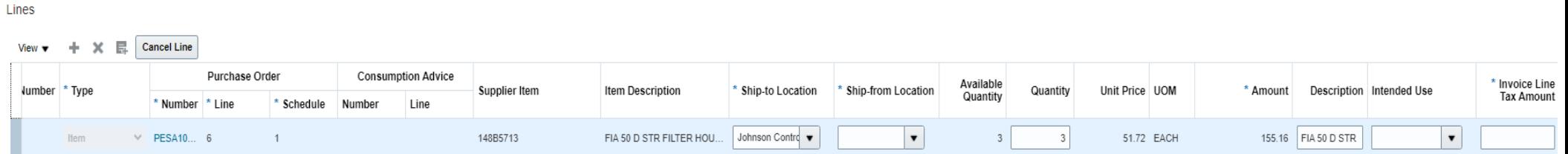

Select "Ship-from Location", from where you have shipped your goods.

For "Intended Use" field, *you will only need to use it for "Reverse Charge" case*. Please, see "[Intended Use](#page-30-0)" section for more information.

In "Invoice Line Tax Amount" section, put the amount of the VAT for the selected line.

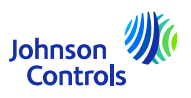

j) Once the lines are completed, please, go to : "Invoice Actions"

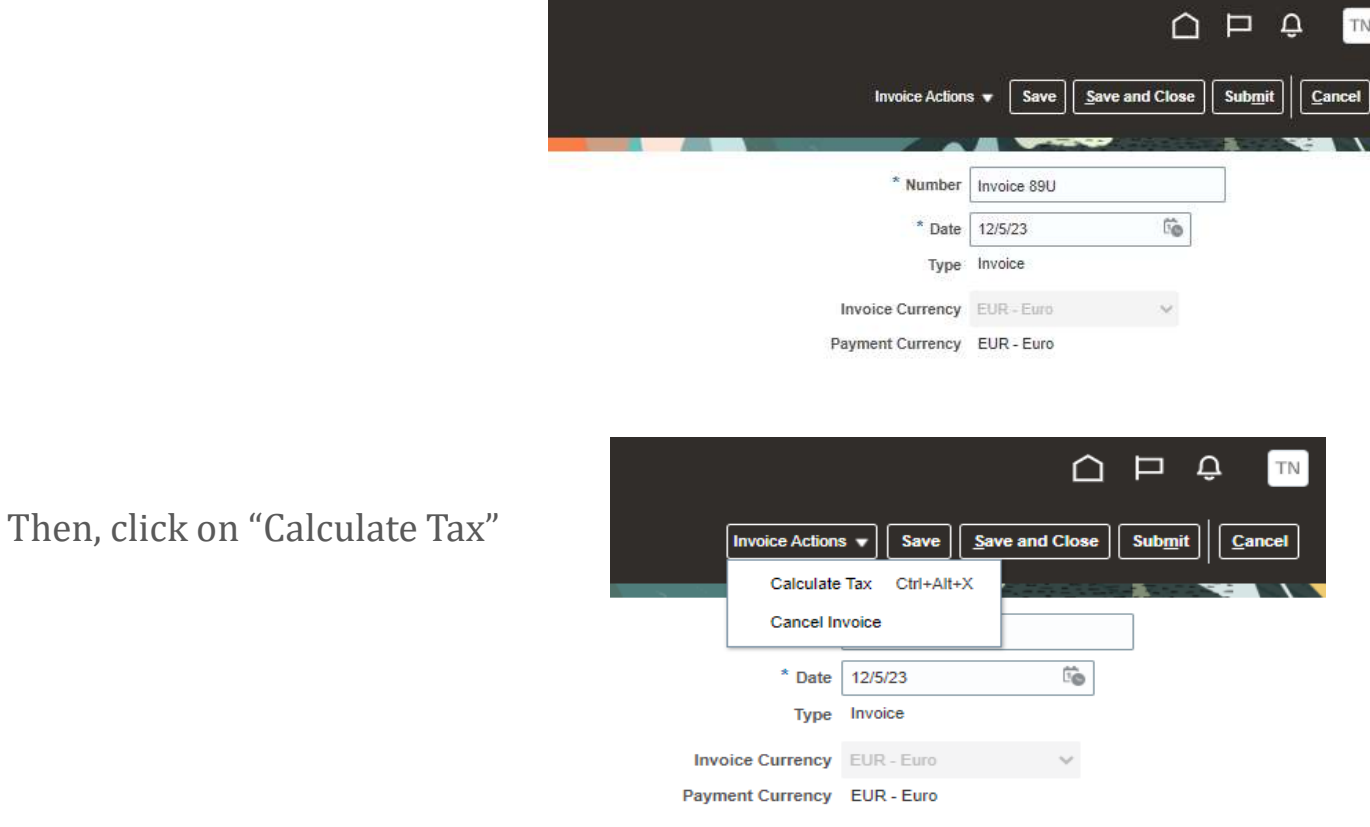

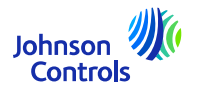

k) If a pop-up window appear stating:

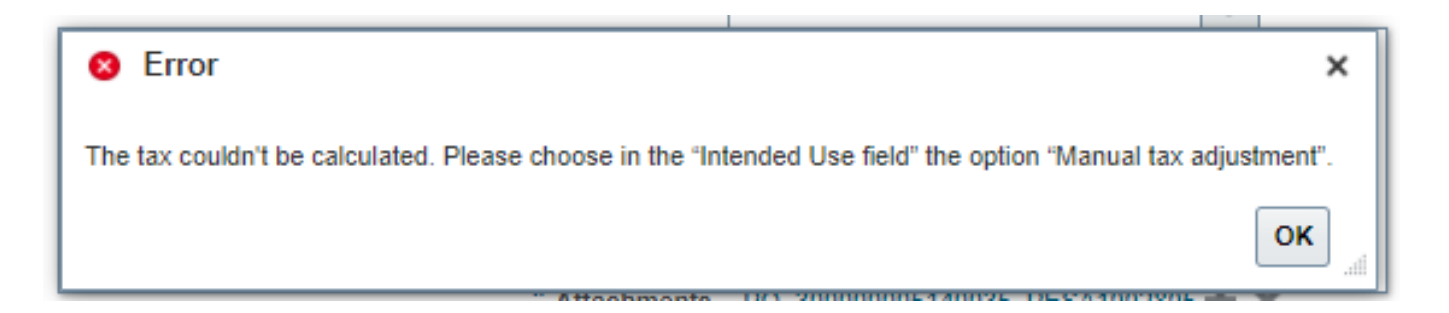

You need to use the "Intended Use" section. Please, refer to: **How to create an invoice (Intended Use – VAT related)**  (next page)

l) If the tax is calculated without a pop-up window. Please, press "Submit" button to submit your invoice.

**Please, be aware that "Save" and " Save and Close" buttons do not mean your invoice has been submitted. It means that it has been saved and the status is in "Incomplete". You will need to take action on that invoice otherwise, it will not be paid as our system will never, per se, receive your invoice.**

**Please, note once your invoice is submitted you cannot cancel it. In such case, please, write us an email to our AP HD:** [contact details](https://www.johnsoncontrols.com/suppliers/building-technologies-and-solutions/supplier-partnership-experience/procure-to-pay-process)Johnson **Controls** 

# <span id="page-30-0"></span>**How to create an invoice (Intended Use – VAT related )**

In "Intended Use" ; you will *only* need to use that section in case of REVERSE CHARGE (VAT related)

You will know if you need to use this section as a pop-up windows will appear stating:

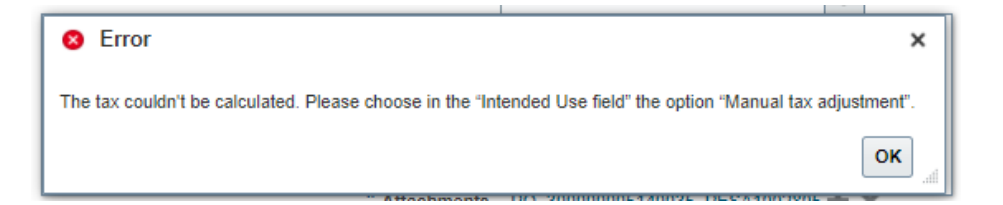

If this pop-up windows appears, please go to the "INTENDED USE" section and select only "Manual tax adjustment" and keep proceeding.

#### What is REVERSE CHARGE?

Example: you are in country A and you ship to country B (within the E.U.). And you ask to be exempted from the VAT.

**To know more about REVERSE CHARGE, please, consult your local tax advisor.**

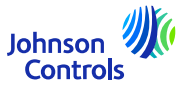

## **How to create an invoice (Partial invoicing)**

If you want to invoice half of the Purchase Order due to Partial delivery.

The procedure is the same as normal full invoice. When you do "selecting the line(s)" you just need to select the lines you need to invoice. The rest of the lines can be invoiced later on.

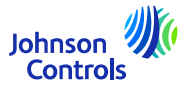

#### **How to view invoice status**

#### 1. Click on 'View invoice'

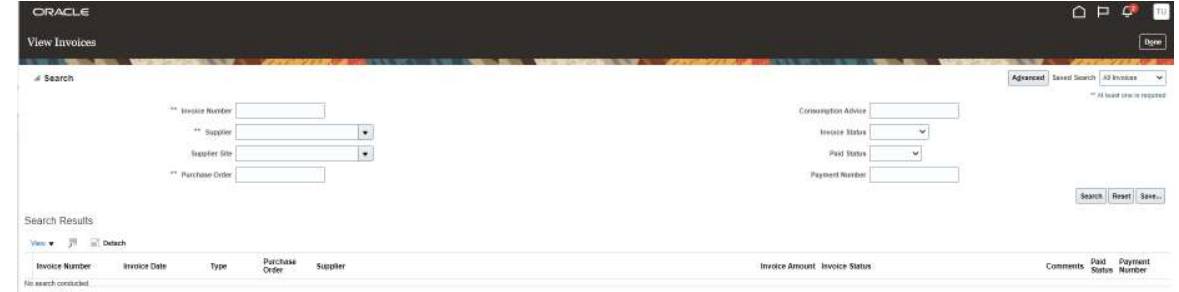

- 2. To search for an invoice, populate one of the following fields marked with asterisks \*\*
- a. 'Invoice number' if you are looking for a specific invoice
- b. 'Supplier' if you want to see all invoices of your company
- c. 'Purchase Order' if you are looking for an invoice for a specific purchase order

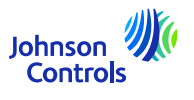

#### **How to view invoice status**

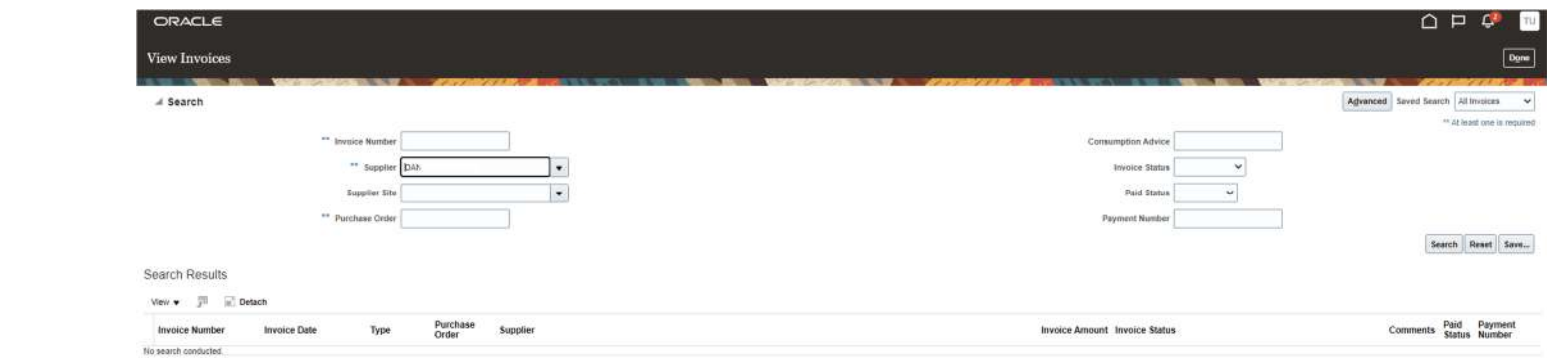

#### 3. Click on 'Search'

 4. Invoice will be displayed in the section 'Search results'. If you wish to see the invoice details, click on the Invoice number

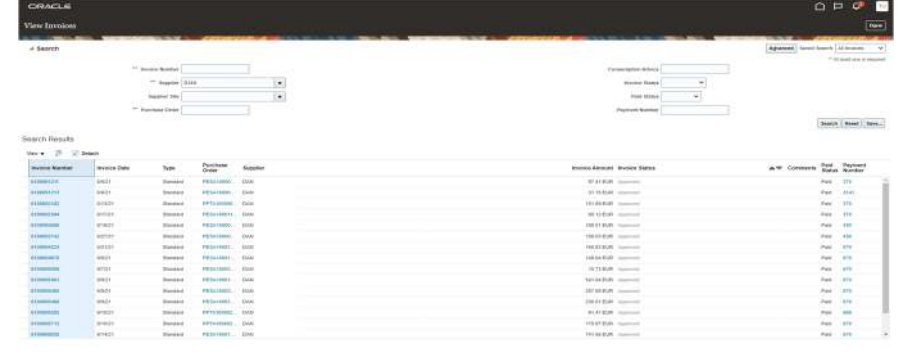

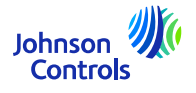

#### **How to view invoice status**

The status and their meaning

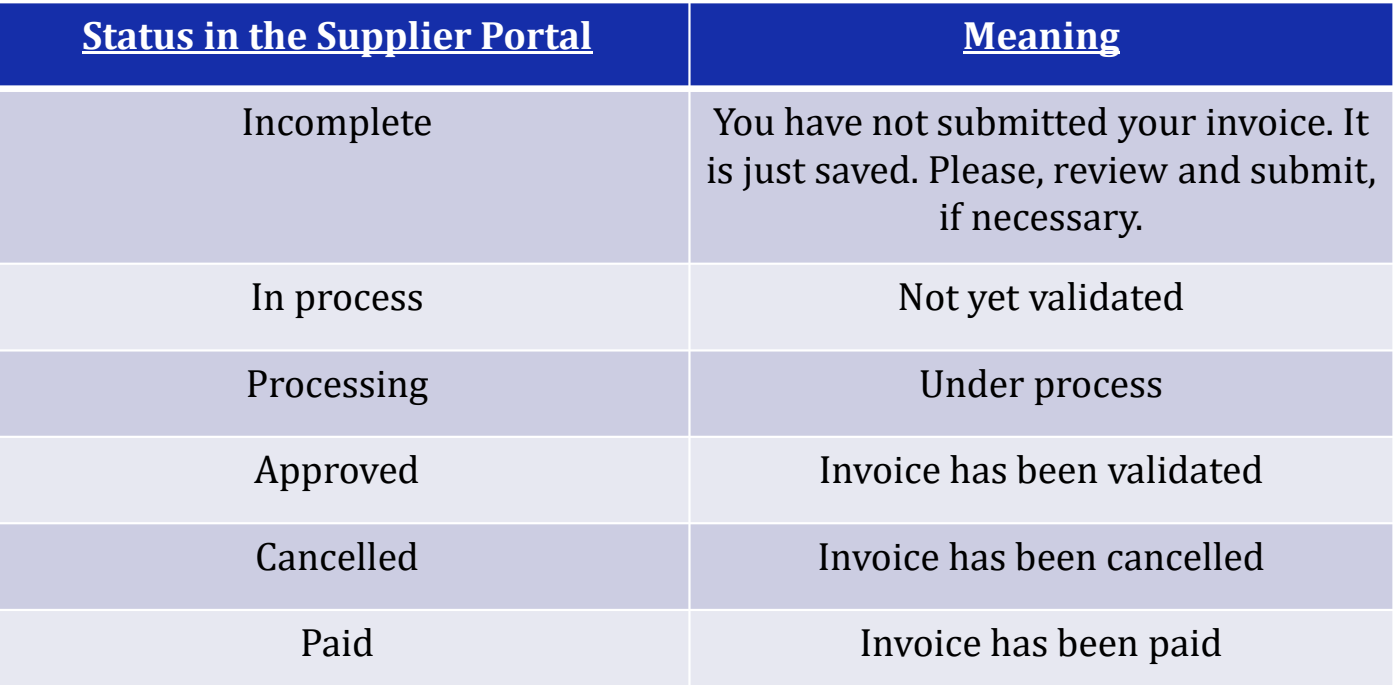

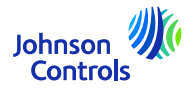

#### 1. Click on 'Manage orders'

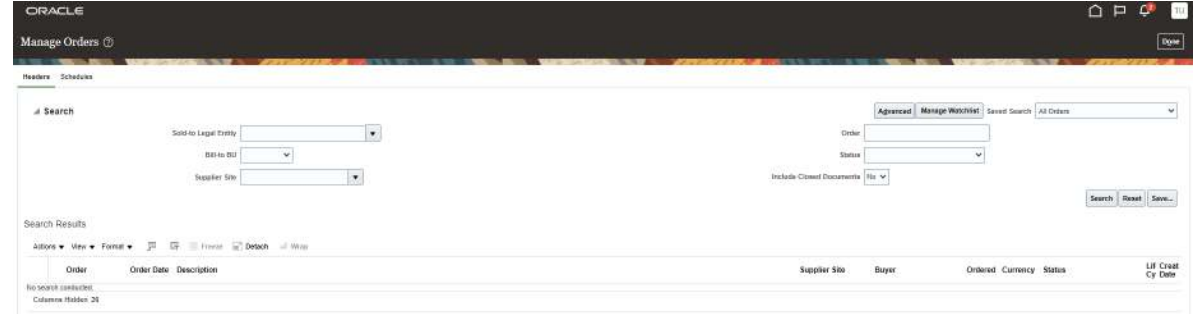

2. Click on 'Search' button to display all orders

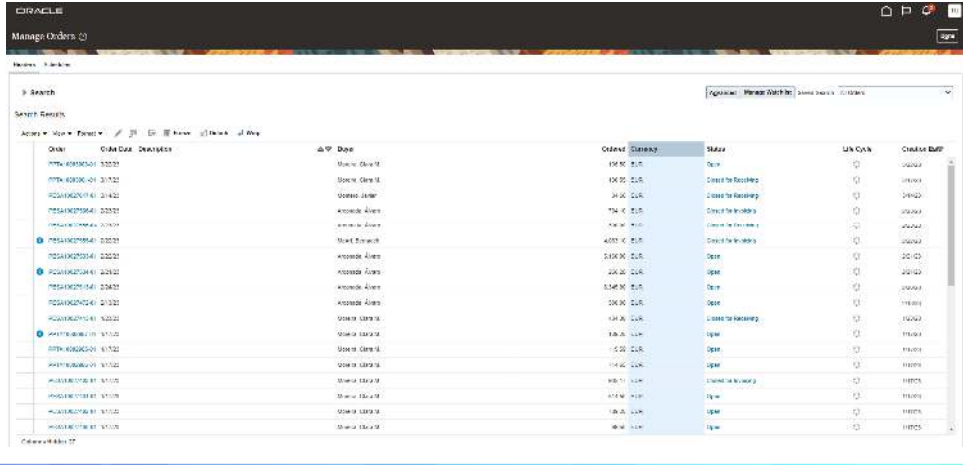

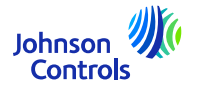

3. Navigate to an order and click on the order number to display the details

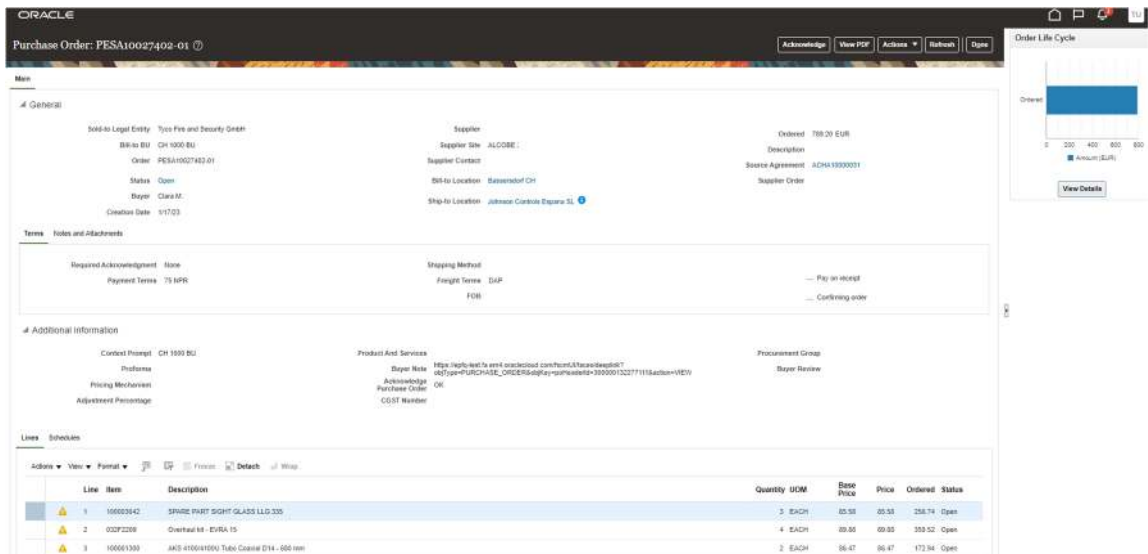

4. If you want to edit any value, click on 'Actions' and then select 'Edit' from the drop-down menu.

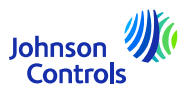

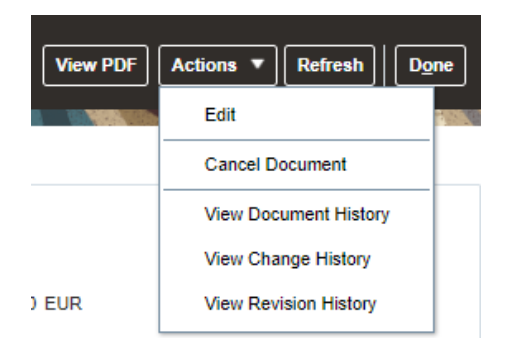

5. A pop-up warning message will appear

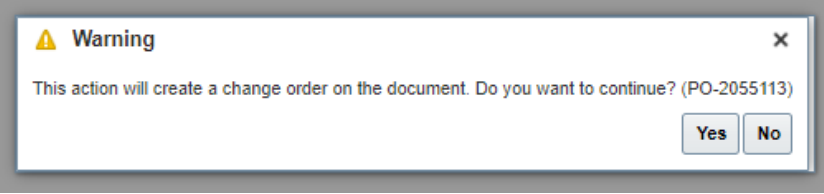

6. Click on 'Yes' to create a change order

7. To select more data to appear on 'Line', go to 'View', 'Columns' and select fields such as Requested Delivery Date, Promised Delivery Date, Source Agreement

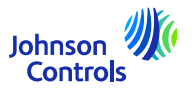

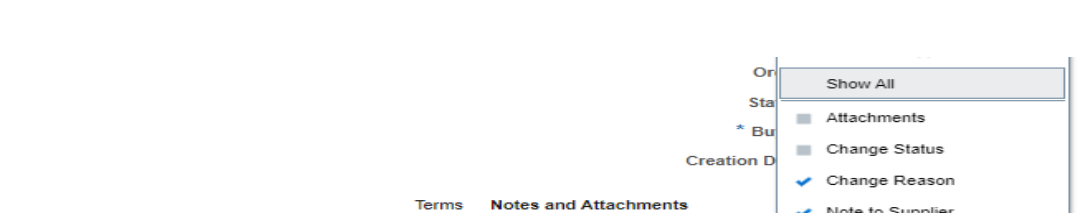

#### Note to Supplier Source Agreement Line Note to Sup Source Agreement D-Promised Delivery Date Requested Delivery Date Additional Information Location **Context Pror** Supplier Configuration ID Profor Currency **Pricing Mechanis**  $\sqrt{\phantom{a}}$  Ordered  $\blacktriangleright$  Price **Adjustment Percenta** Discount Reason Lines Schedules Discount Discount Type 驆 I Wrap View  $\blacktriangledown$  Format  $\blacktriangledown$ Actions  $\blacktriangledown$ **Base Price** About This Record  $\vee$  UOM  $\ddot{\phantom{0}}$ Columns **GLASS LLG 335** Freeze 15 Detach b bo Coaxial D14 - 680 mm Sort **Columns H** Reorder Columns. Query By Example

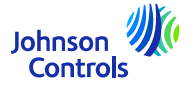

8. Navigate to 'Lines' section and modify the values in the fields which are opened for editing

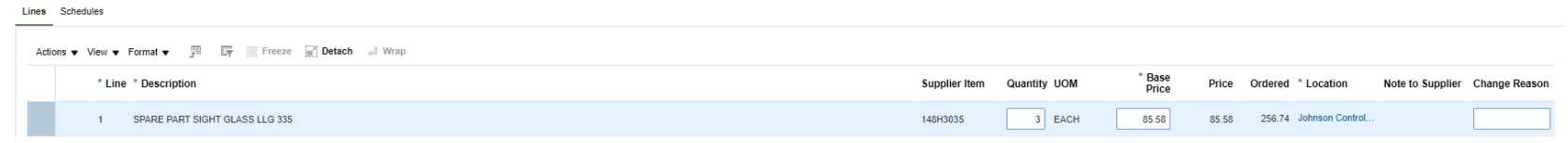

9. Navigate to 'Schedules' section and modify the Promised delivery date + give a reason in the Change reason.

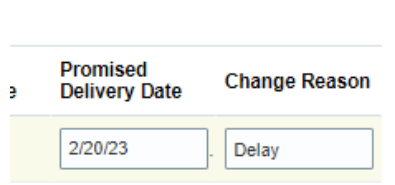

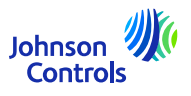

10. In the field 'Change reason', add a comment/reason why you are creating this change order

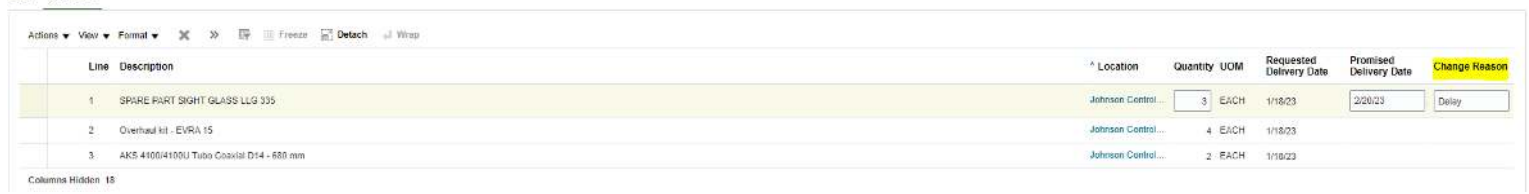

11. In the field 'Acknowledge Purchase Order', **you must add some text** such as 'OA' (order acknowledgement)

Please note this field '**Acknowledge Purchase Order**' *must be populated* to ensure the buyer

receives the change request

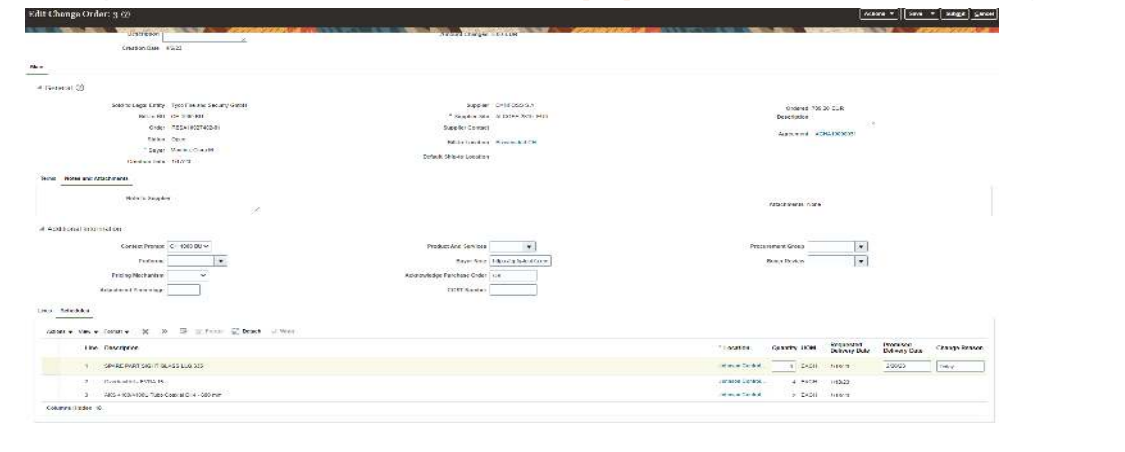

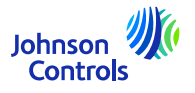

12. Navigate to the top of the screen. In the 'Description' field, add a short description of the change order that you are creating

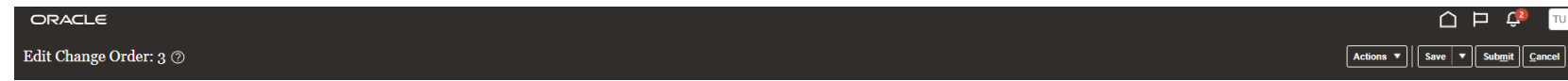

13. Click on 'Submit' to finish the creation of the change order. Your change order will be sent for an approval

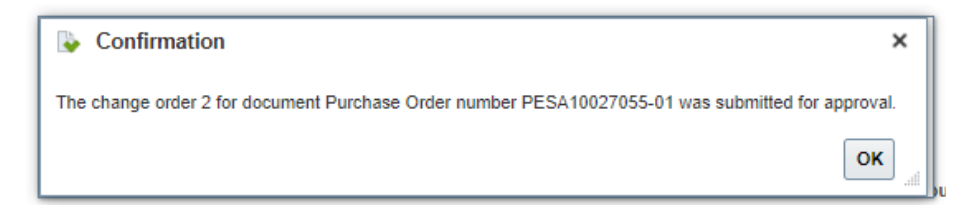

14. You will notice a pop-up window confirming that your change order was submitted for an approval

15. Once the change order has been approved, you will receive a notification via the Supplier Portal

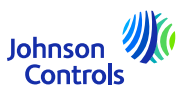

#### <span id="page-42-0"></span>**How to view payment status**

#### 1. Click on « View Payment »

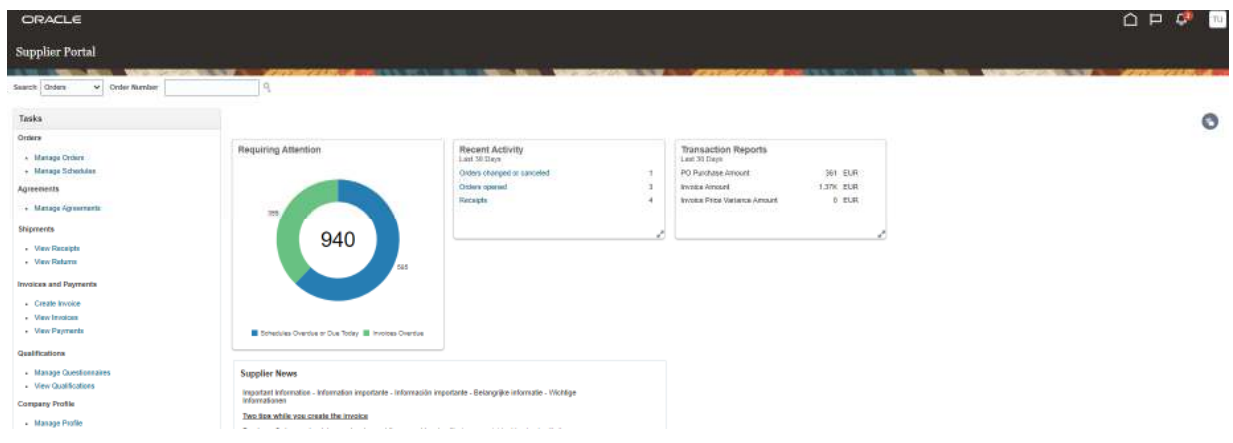

#### 2. In the field 'Supplier', select your company from the drop-down menu. Then click 'Search'

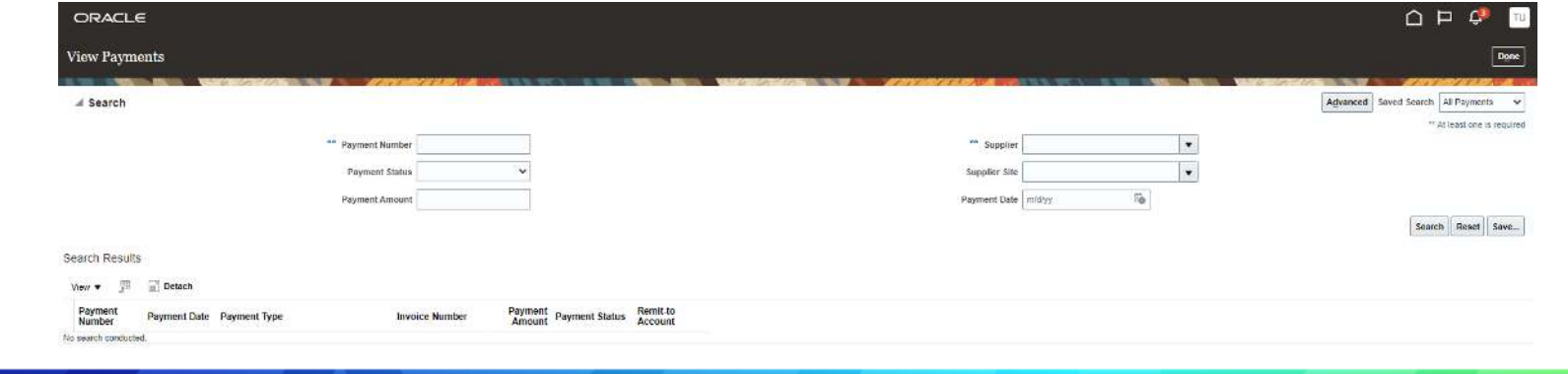

Johnson<br>Controls

#### **How to view payment status**

3. Payments will be displayed in the section 'Search results'

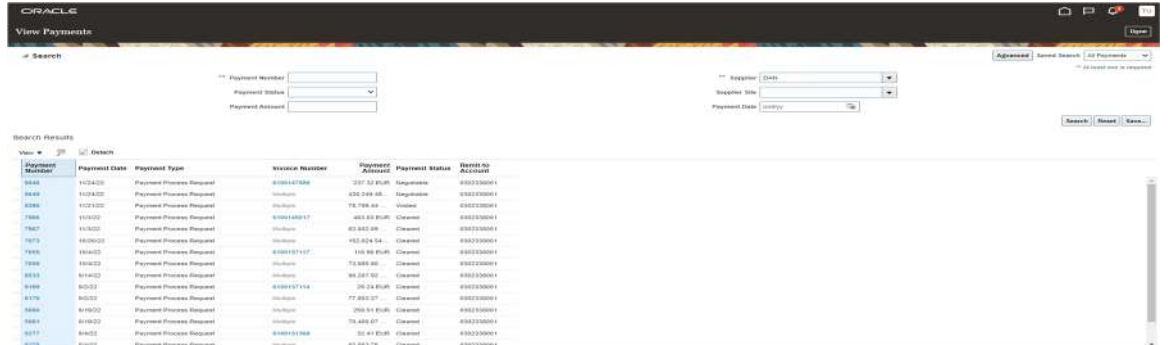

4. To see the payments details, click on the 'Payment number'

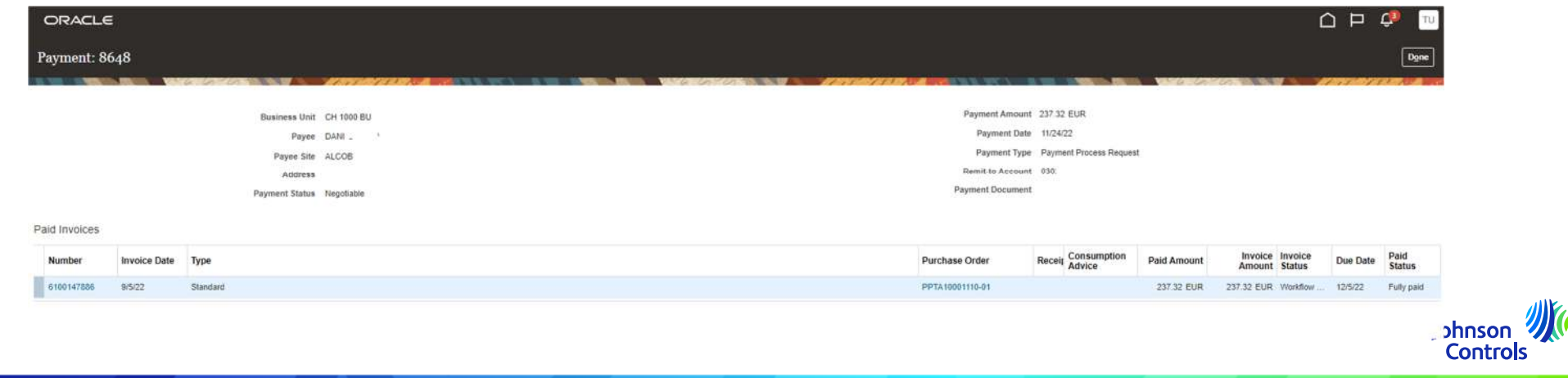

#### **How to view payment status**

- 5. Paid invoices for this payment will be displayed
- 6. When you are done viewing the payments, click 'Done' at the top right corner of the screen

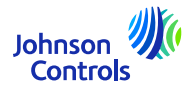

<span id="page-45-0"></span>The agreements contain information about the products, prices, payment terms, and Incoterms that you have agreed to with JCI.

1. Click on 'Manage Agreements'

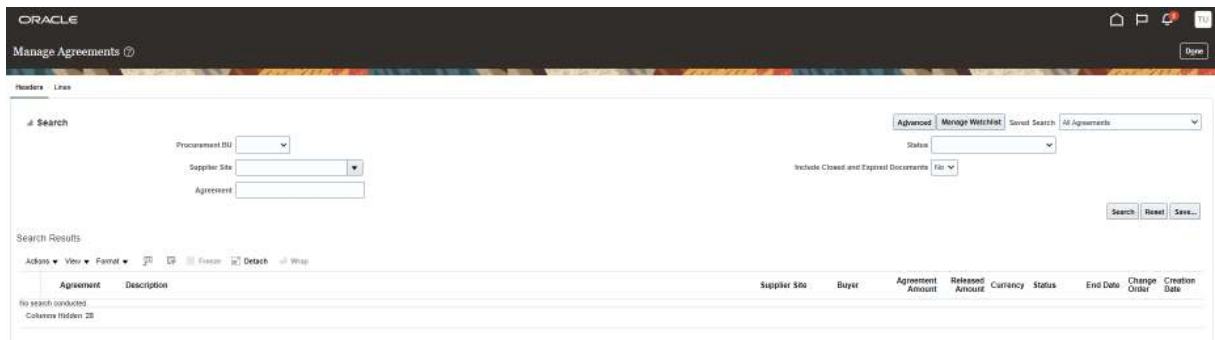

2. In the field 'Agreement', enter an agreement number and click on 'Search'. If you do not know the agreement number, click on 'Search' to display all your agreements

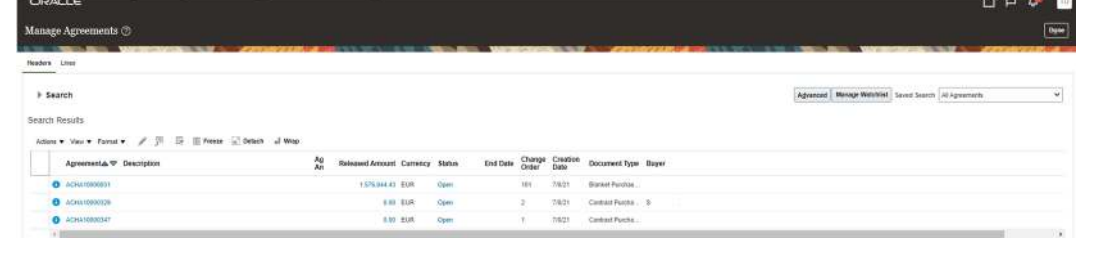

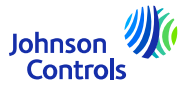

3. If you want to make any changes to your agreement, click on 'Actions' and then select 'Edit' from the drop-down menu

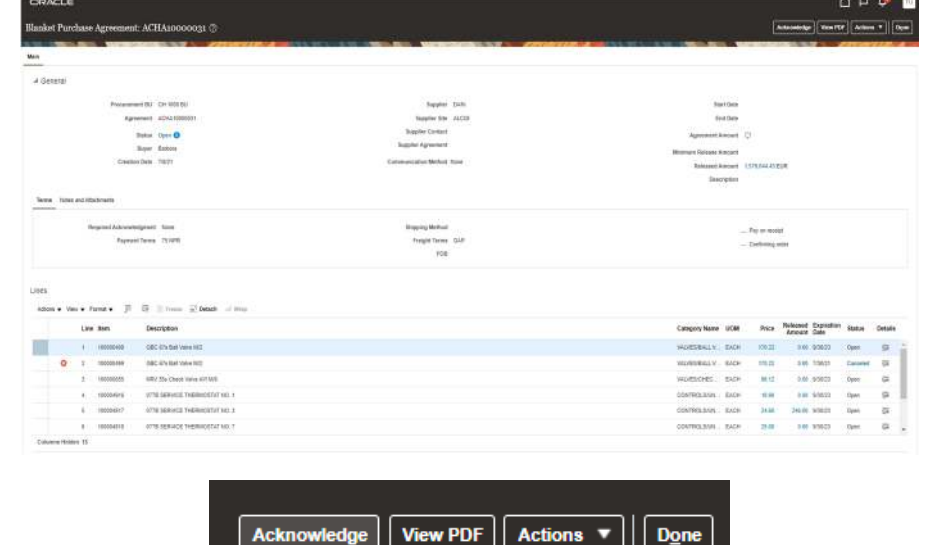

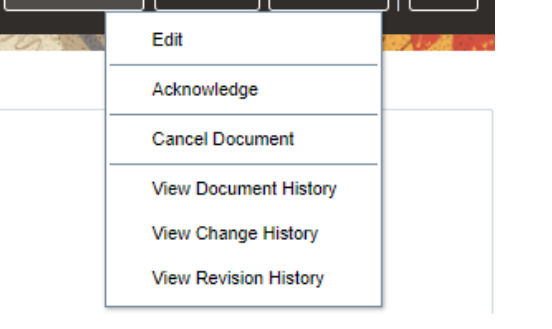

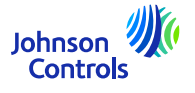

4. A pop-up warning message may appear indicating that your action will create a change order against the agreement document

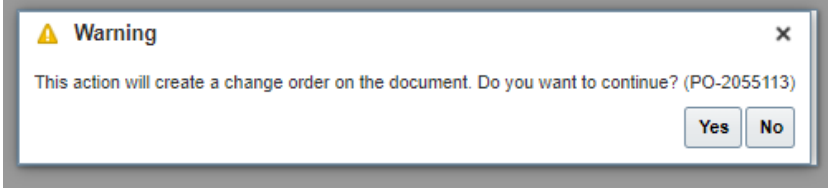

- 5. Click on 'Yes' to create a change order
- 6. Fill in all fields that have been opened for editing
- 7. If you wish to edit any other line, select the line and click on the 'Pencil' icon or Actions and edit

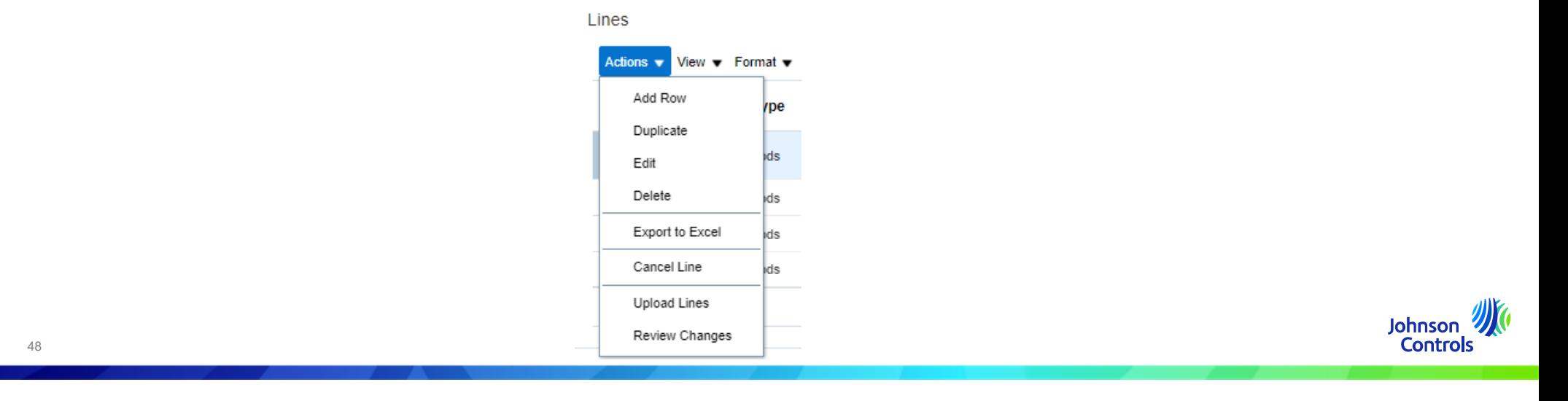

8. If you do not wish to submit your changes, click on 'Cancel'

9. If you want to save your changes, click on 'Save' button

 10. Once you have finished making your changes, click on 'Submit'. Please note, that once you click on 'Submit', changes can no longer be made. Ensure you complete the Description and Change Reason fields

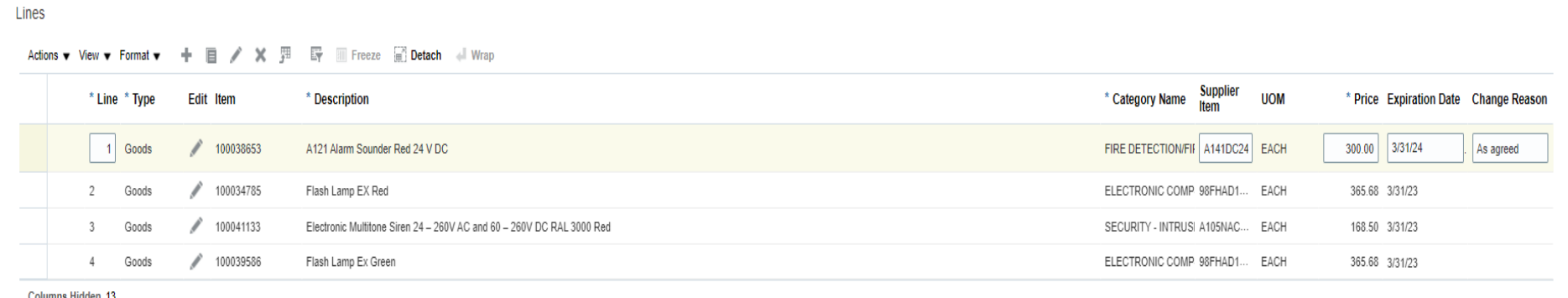

11. You will notice a pop-up window confirming that your change order was submitted for an approval

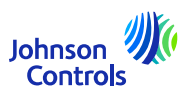

# <span id="page-49-0"></span>**Forgot password and/or username**

1. If you have forgotten your password<u>, you do not need to write us a</u>n e-mail. On the login page, click on: "Forgot your password?"

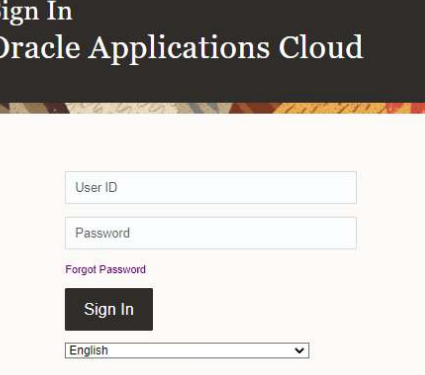

2. Enter your email address, select "Forgot your password?" and then click "Submit"

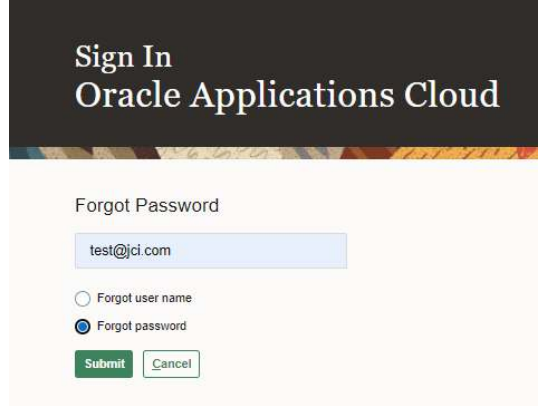

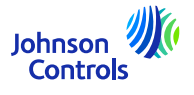

# **Forgot password and/or username**

3. An email will be sent to your email address. All you have to do is follow the instructions which are written in the email. If you have forgotten your username, you also do not need to write us an e-mail. It's the same process as "Forgot your password?"

4. Enter your email address, select "Forgot Username" and then click "Submit"

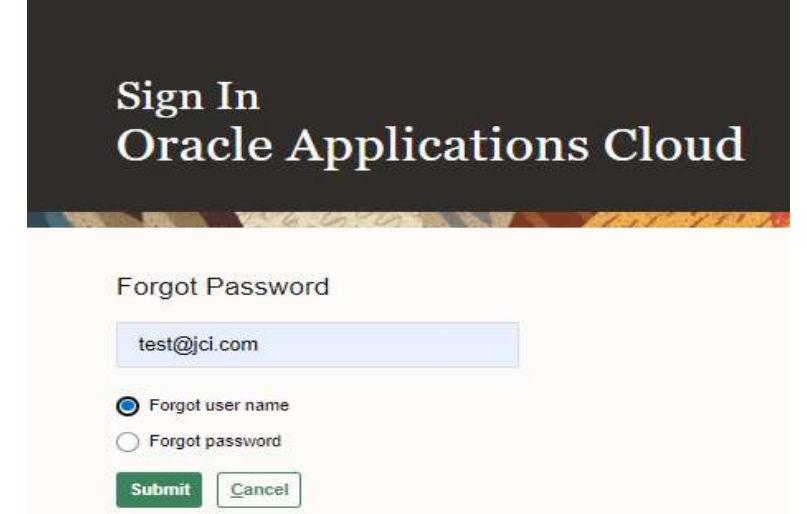

5. An email will be sent to your email address. You will just have to follow the instructions which are written in the email.Johnson

**Controls** 

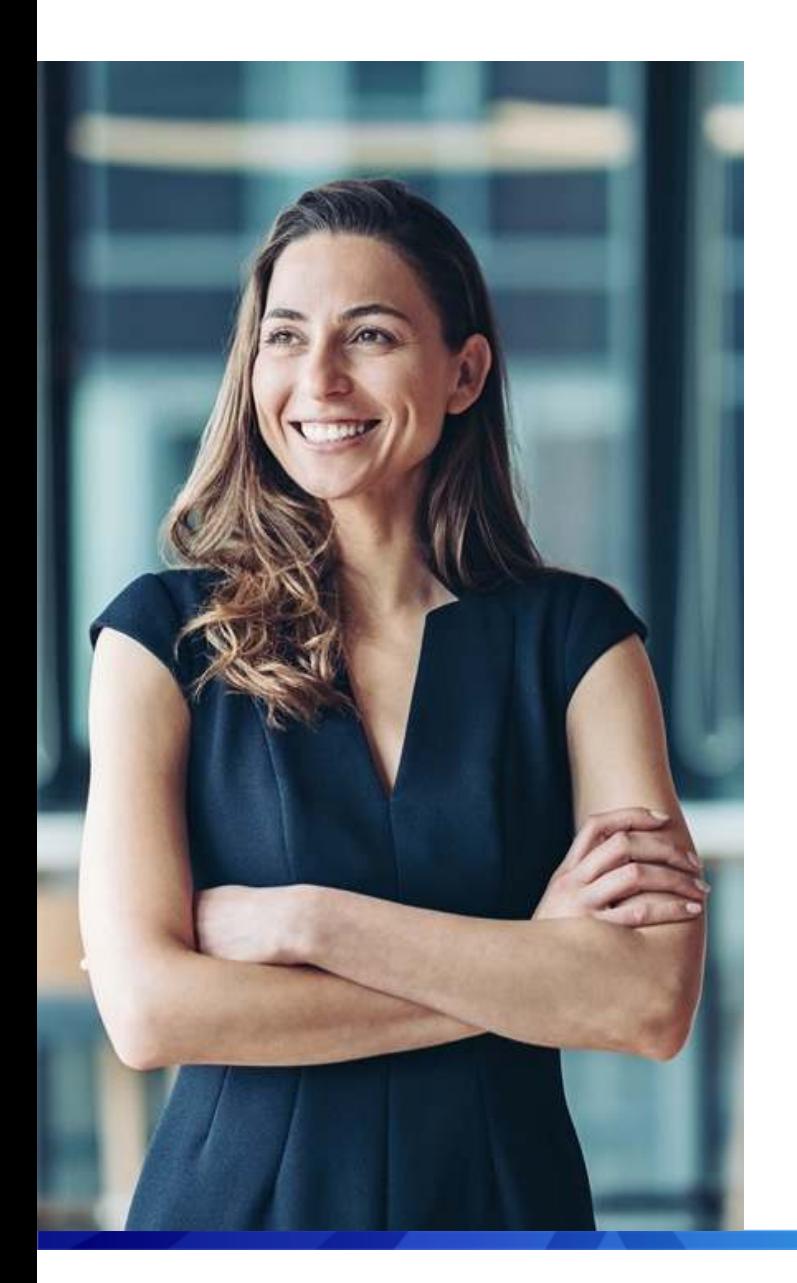

# Support

- In case you require additional training to use the Portal please review the **training [documents](https://www.johnsoncontrols.com/suppliers/building-technologies-and-solutions/supplier-partnership-experience/procurement-programs-and-tools/oracle-fusion-training-material/english---oracle-fusion-training-material)** where you can find reference guides and videos available in many languages.
- For any specific questions related to Portal usage, <sup>p</sup>lease reach out to the Supplier Enablement team at:

#### <span id="page-51-0"></span>[JCI-EMEA-PROCURECO-SUPPLIERCOMMS@JCI.COM](mailto:JCI-EMEA-PROCURECO-SUPPLIERCOMMS@JCI.COM)

In case you have additional questions to Invoice and payment status which the Portal does not provide – <sup>p</sup>lease visit the following page for more contact [details](https://www.johnsoncontrols.com/suppliers/building-technologies-and-solutions/supplier-partnership-experience/procure-to-pay-process)

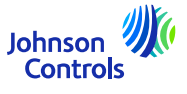

# **We hope that Quick Reference guide has been helpful.**

© 2023 Johnson Controls. All rights reserved.